**BNP PARIBAS WEALTH MANAGEMENT**

# **myWealth** User guide

March 2024

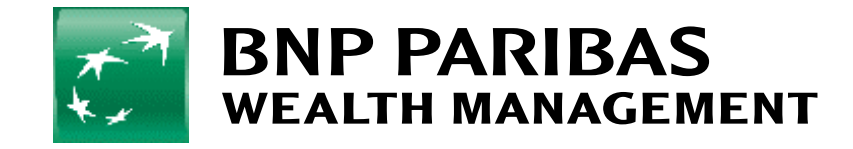

# **Contents**

#### 01

**[Consulting your assets](#page-2-0)** 

#### 02

**[Consulting your portfolio](#page-4-0)**

#### 03

**[Generating a management](#page-5-0)  [report on request](#page-5-0)** 

#### 04

**[Viewing your accounts](#page-8-0)** 

#### 05

**[Placing a stock market order](#page-9-0)** 

#### 06

**[Consulting your current open](#page-15-0) [orders and order history](#page-15-0)**

#### 09

**[Making a transfer/Setting up a](#page-20-0)  [standing order](#page-20-0)** 

#### 10

**[Retrieving your bank documents](#page-25-0)**

#### 07

**[Defining your investor profile](#page-16-0)** 

# 11

**Managing notifications**

**BNP PARIBAS WEALTH MANAGEMENT** 

#### The bank for a changing world

**[Contact us](#page-27-0)** 

12

08

**[Changing your investor profile](#page-19-0)** 

# <span id="page-2-0"></span>1. Consulting your assets

Once logged in to myWealth, you will immediately come to the **Global wealth** view.

The **Global wealth** view gives you a consolidated view of your accounts with BGL BNP Paribas.

You can also add and value your financial assets held with other establishments, as well as your material assets (real estate, works of art, etc.) in order to have an exhaustive view of your assets.

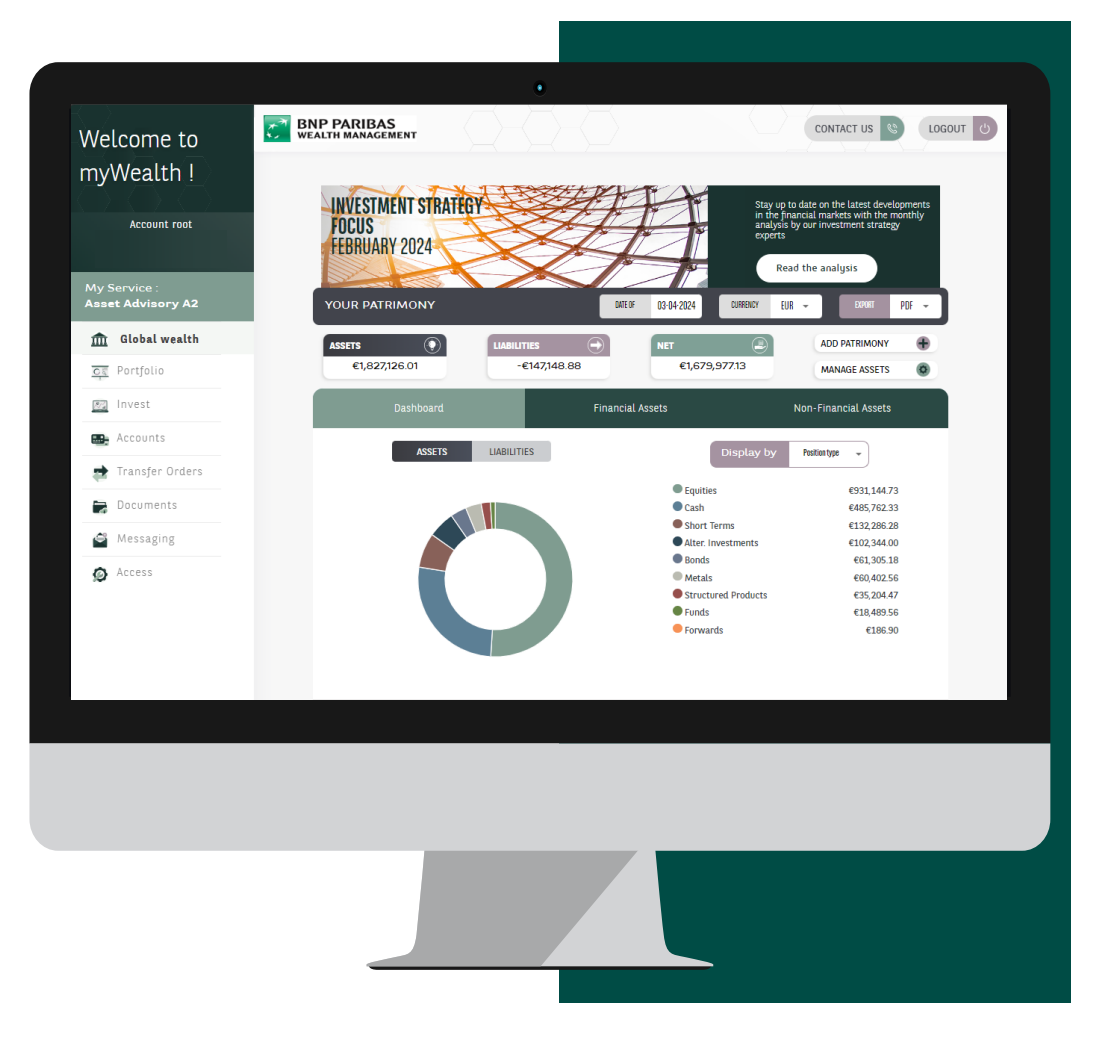

Tip: you can export the data in these diagrams in PDF or CSV format by clicking on the PDF/CSV button next to the word "EXPORT", found to the right of your screen.

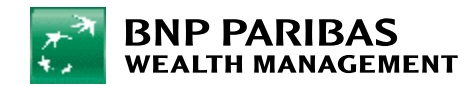

# 1. Consulting your assets

**In the Global wealth view, you can:** 

1. View your assets summary in your **Dashboard**.

**You can also:**

- 2. View your **financial assets**.
- 3. View your **non-financial assets**.
- 4. Manage your **assets**.
- 5. Add **patrimony**.

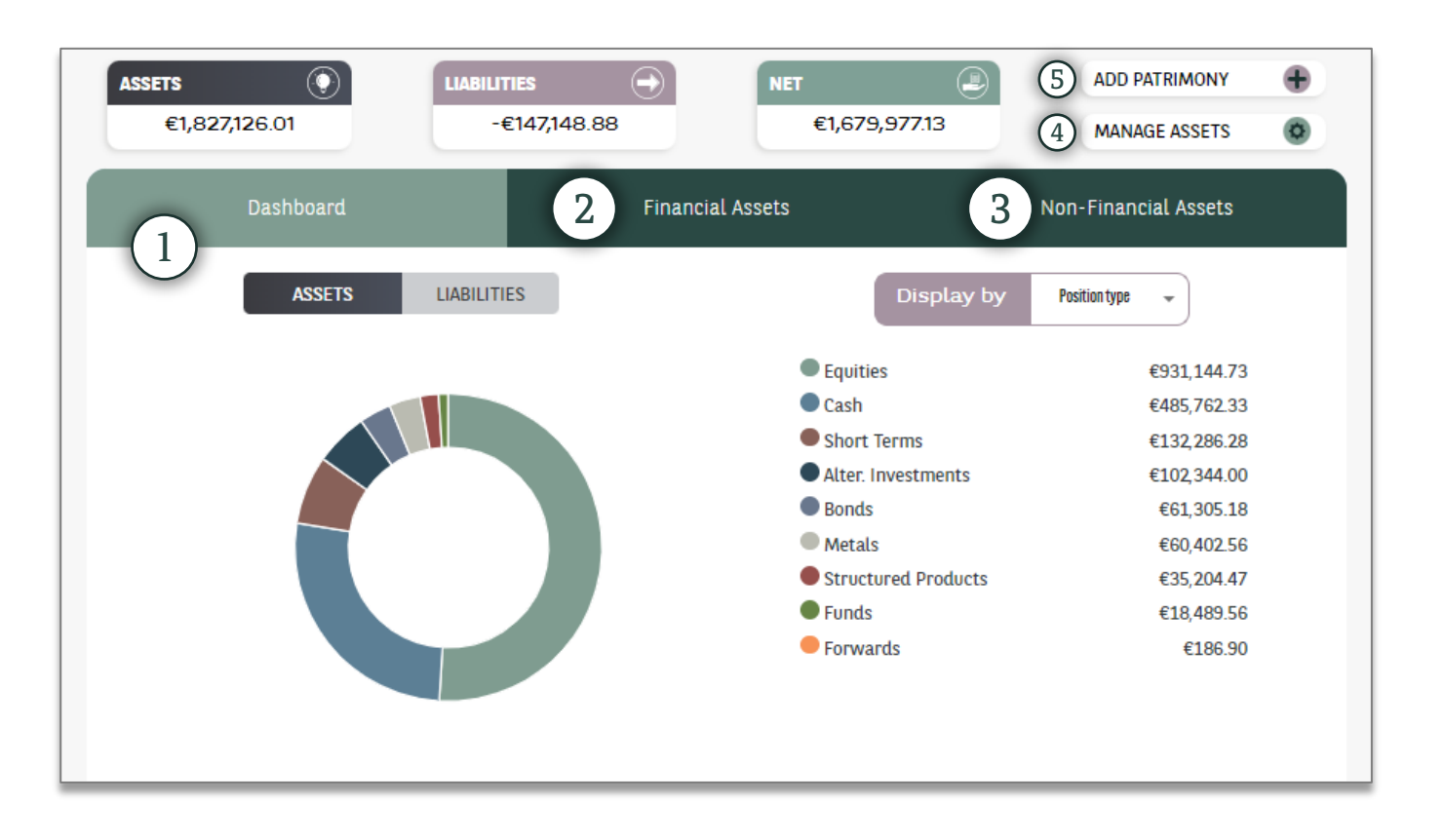

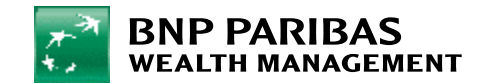

# <span id="page-4-0"></span>2. Consulting your portfolio

From the **menu bar**, clicking on **Portfolio** will take you to a **global view of your portfolio**.

A detailed view of your positions can be found in **Positions**.

Two additional views can also be found in: **Performances** and **Operations**.

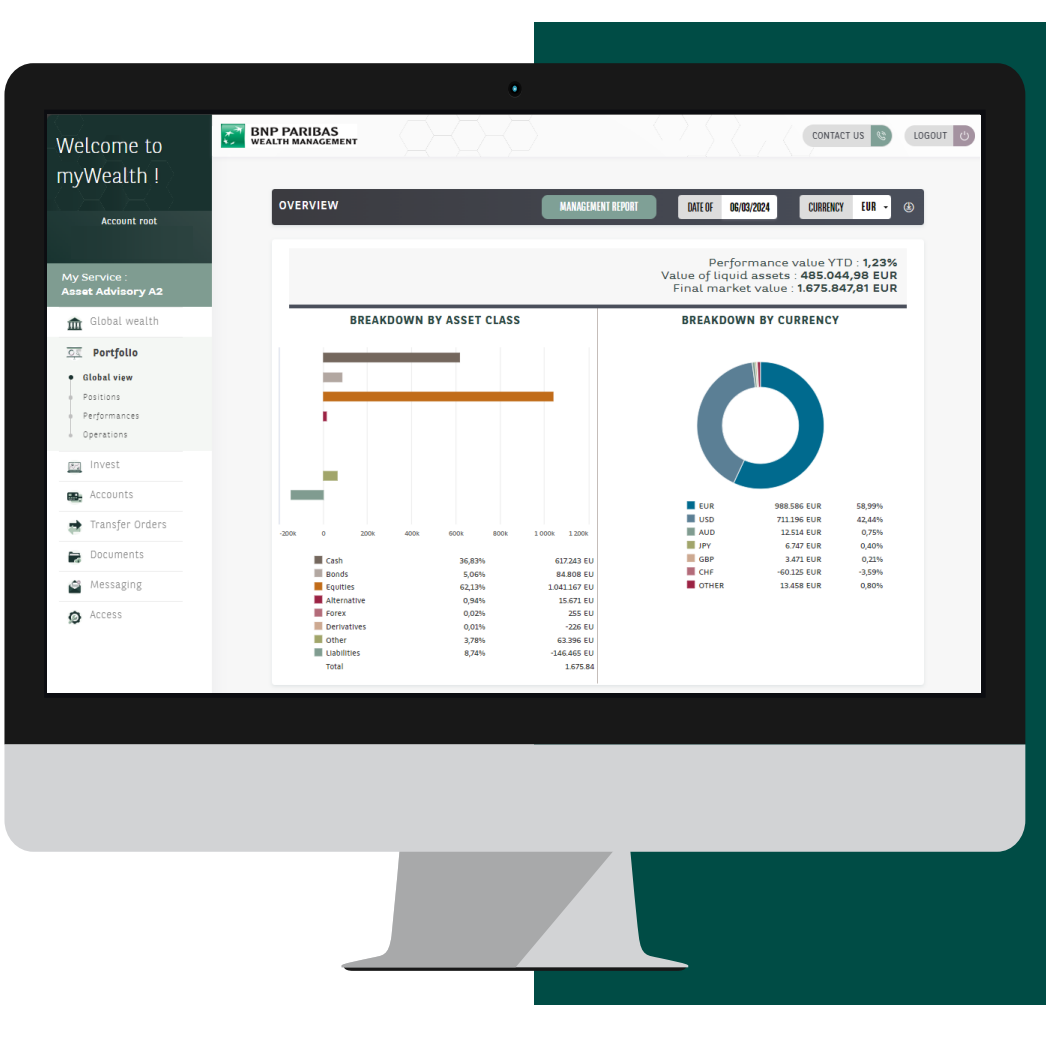

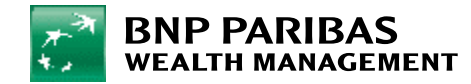

#### <span id="page-5-0"></span>3. Generating a management report on request

- 1. From the **menu bar**, click on **Portfolio**.
- 2. Once on this page, click on **Management report**.

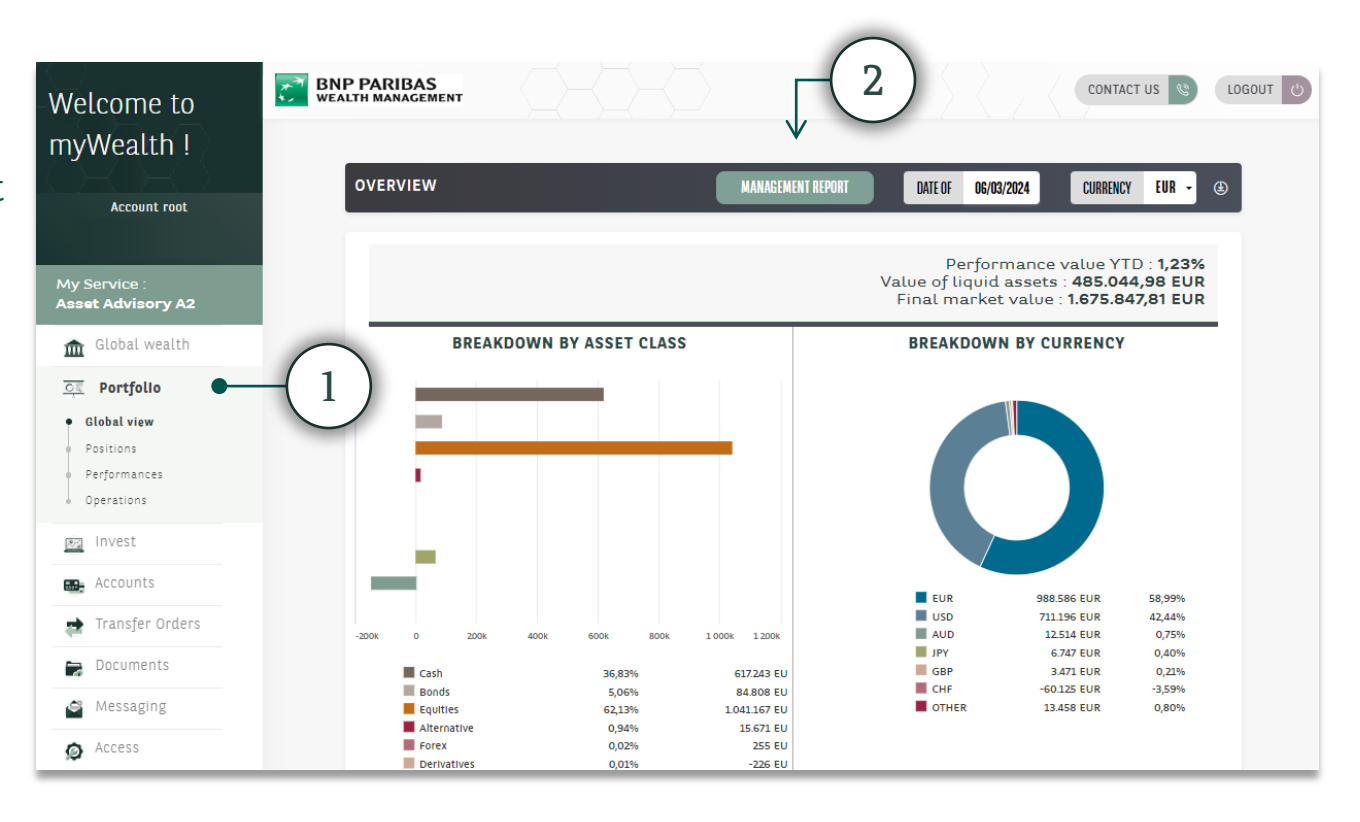

Tip: you can find the **Management report** button on every other section of the **Portfolio** view.

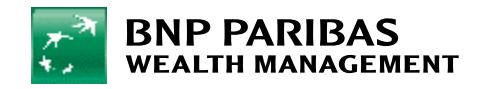

#### 3. Generating a management report on request

3. To complete your management report generation request, you must enter:

**the start date, end date, language and report currency**.

- 4. Once you have entered this information, click on **Validate**.
- 5. Your request is then saved, and **your management report is available for 24 hours** in your **Documents** area. A shortcut will then appear to take you there.

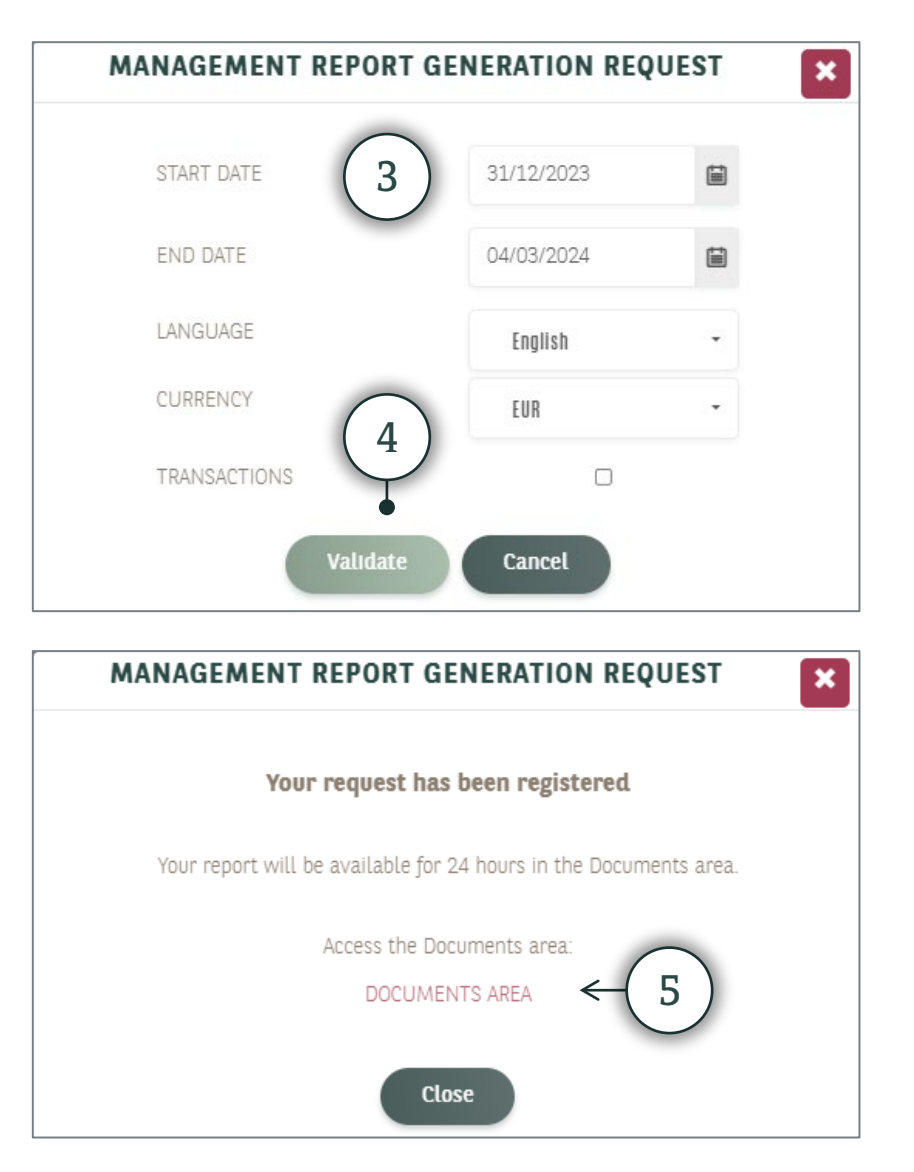

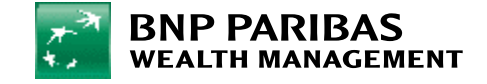

#### 3. Generating a management report on request

6. The **Documents** area can also be accessed straight from the **menu bar**.

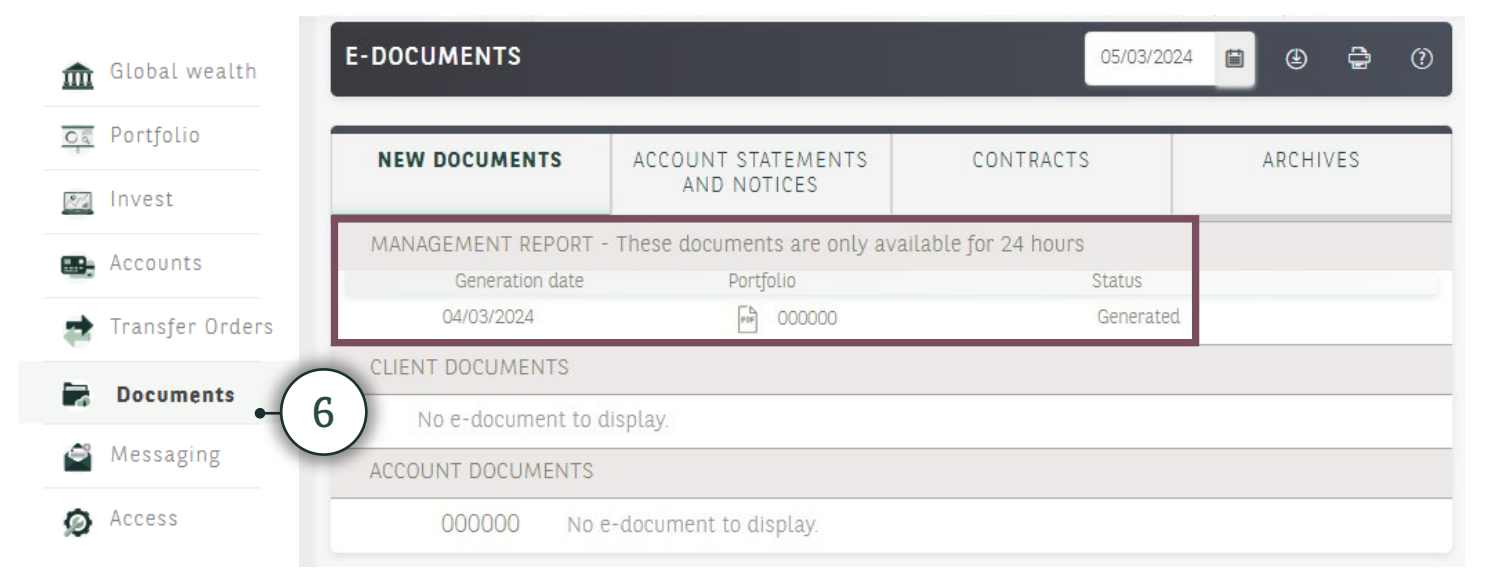

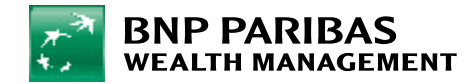

The bank

world

for a changing

#### <span id="page-8-0"></span>4. Consulting your accounts

From the **menu bar**, click on **Accounts**. Your **cash** accounts will be displayed.

The **Accounts** view also allows you to view your card payment details.

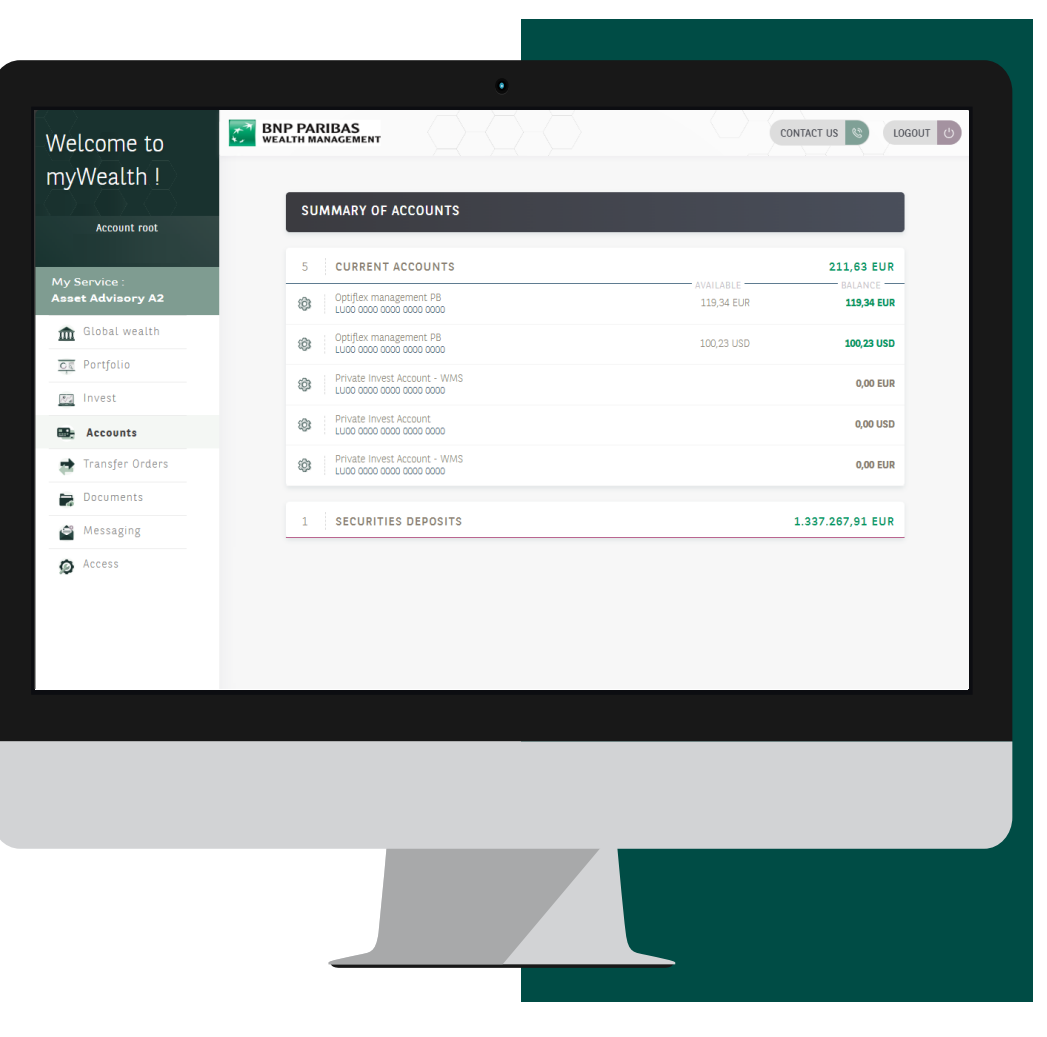

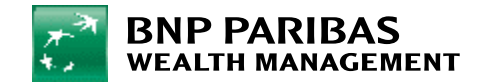

<span id="page-9-0"></span>From the **menu bar**, click on **Invest**. You will access a **global view** showing:

- A **security search bar**.
- Your **current open orders** and your **last posted orders**.
- Your **main portfolio positions**.
- Your **main investment accounts**.
- Your **investor profile**.

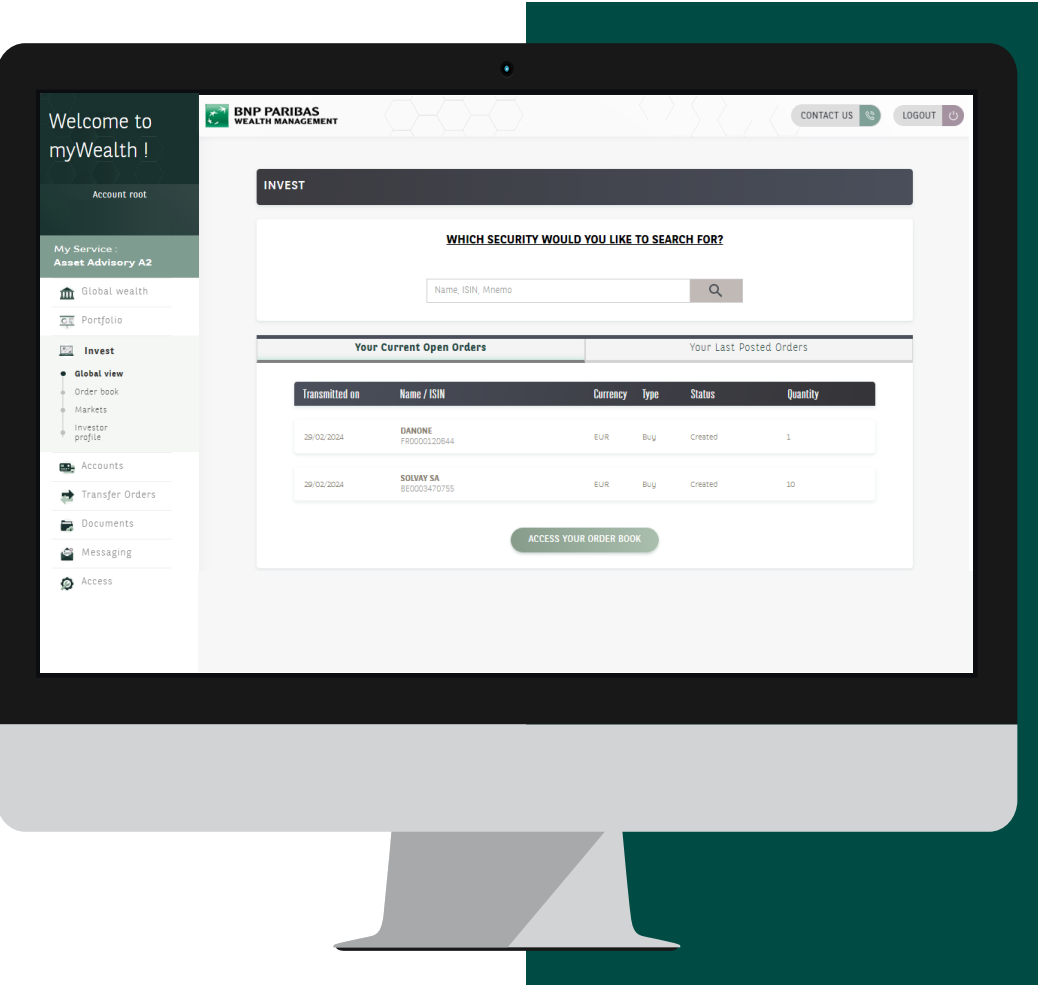

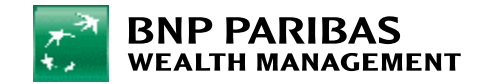

There are several ways to place a stock market order:

- From **Invest/Global view**
- 1. Enter the **ISIN** or **the name of the desired security** in the **search bar**.

A scaled-down version of this **search bar can also be found** in the **Invest**/**Markets** via the **menu bar**.

- 2. In **Markets**, you will also find information related to:
	- **News from the markets**.
	- And our **selection of financial instruments**.

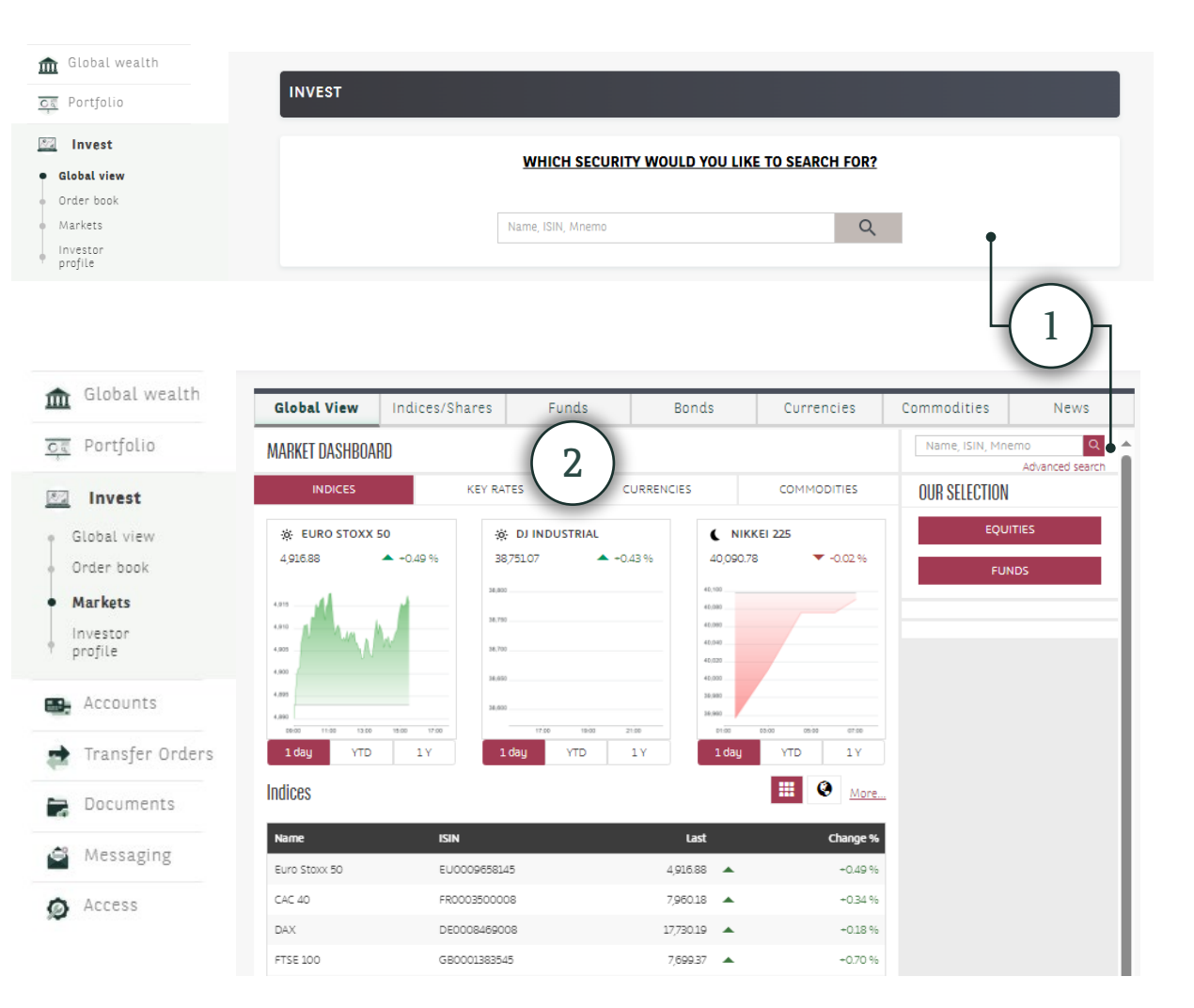

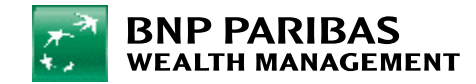

 $\overline{\textbf{C}}$ 

3. After selecting the desired security, a page will display **detailed information** about the security.

You can **buy** or **sell** the security by clicking on the following buttons:

4. **Buy**.

5. **Sell**.

You will then be redirected to a page to **enter the order**.

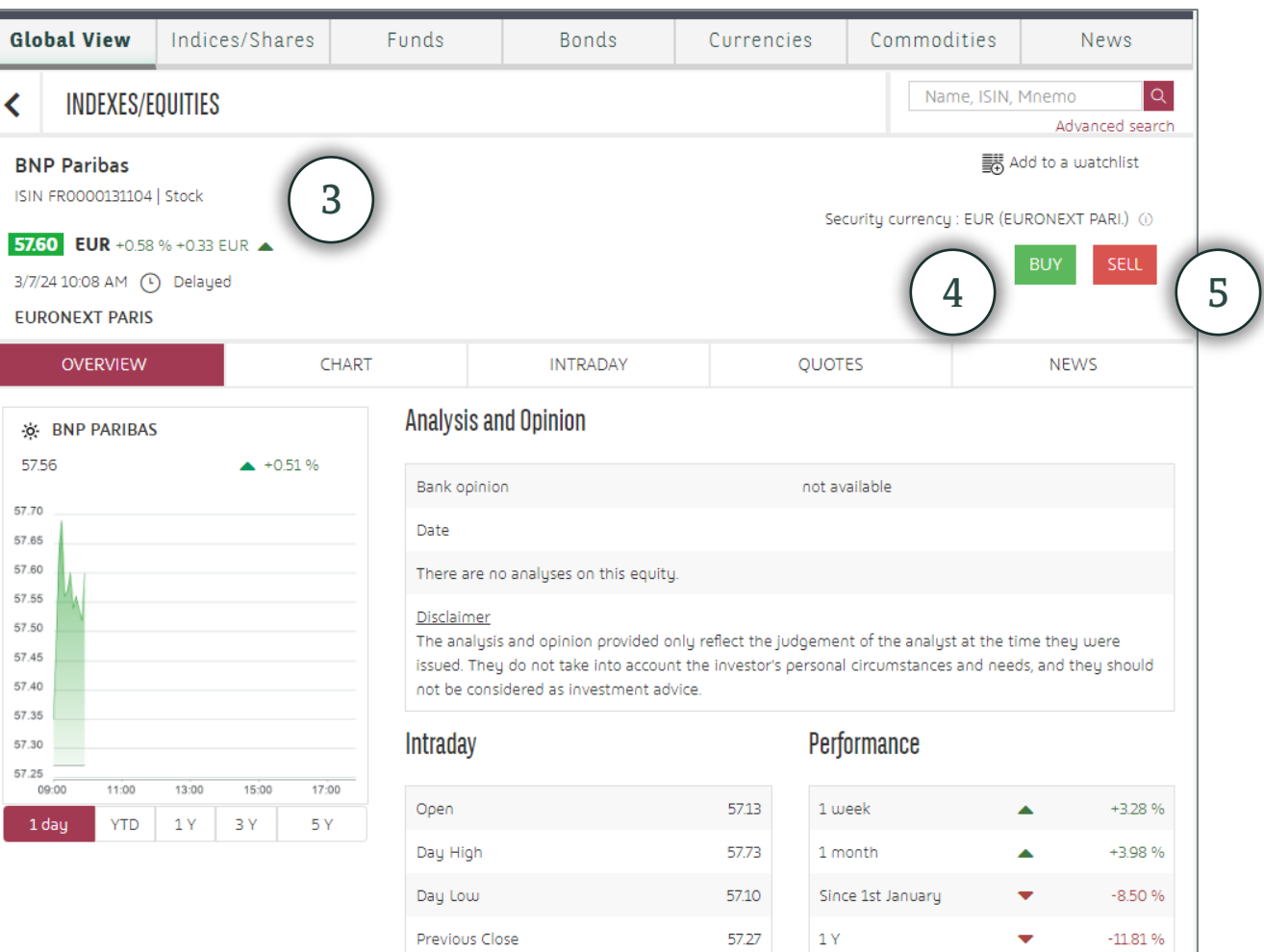

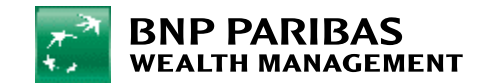

 You can also place an order from the **Positions** view under **Portfolio**. The shortcuts **B** and **S** appear at the end of the line for each tradable position via myWealth.

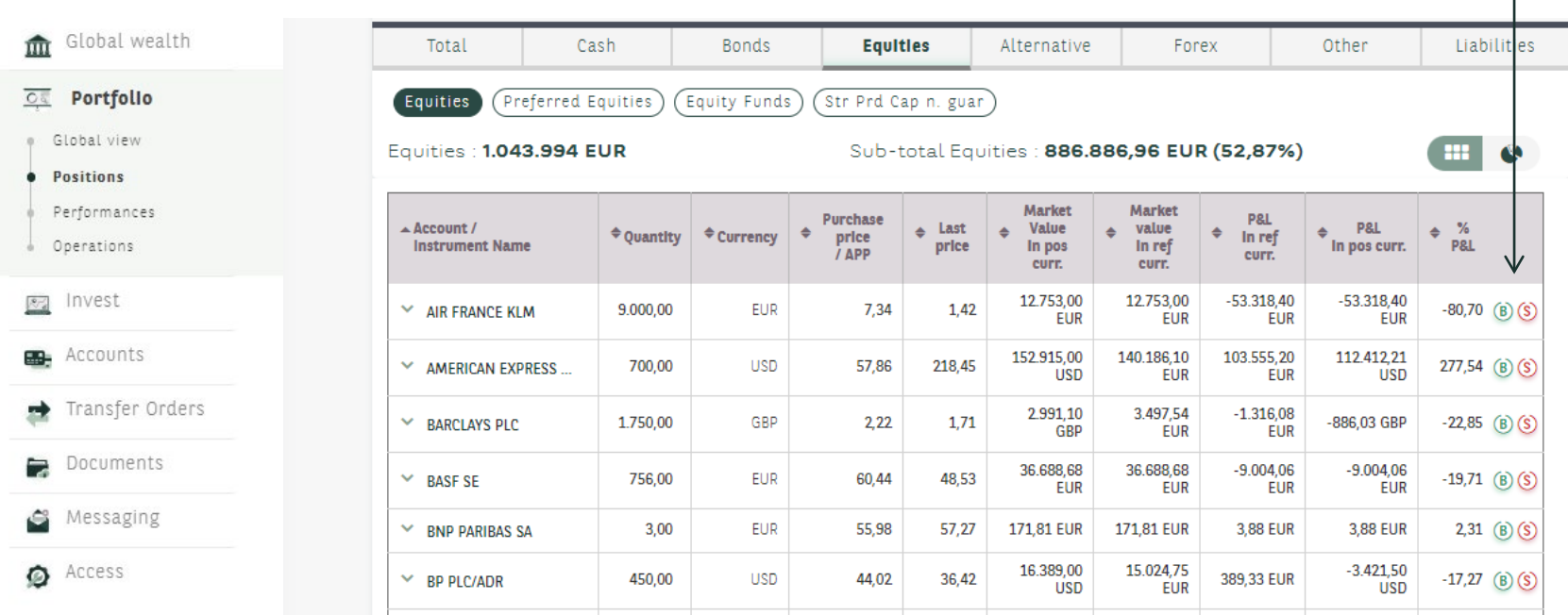

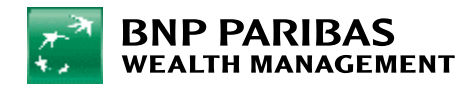

 Securities can also be bought and sold from the **view of your main portfolio holdings**, under **Global view** of **Invest**.

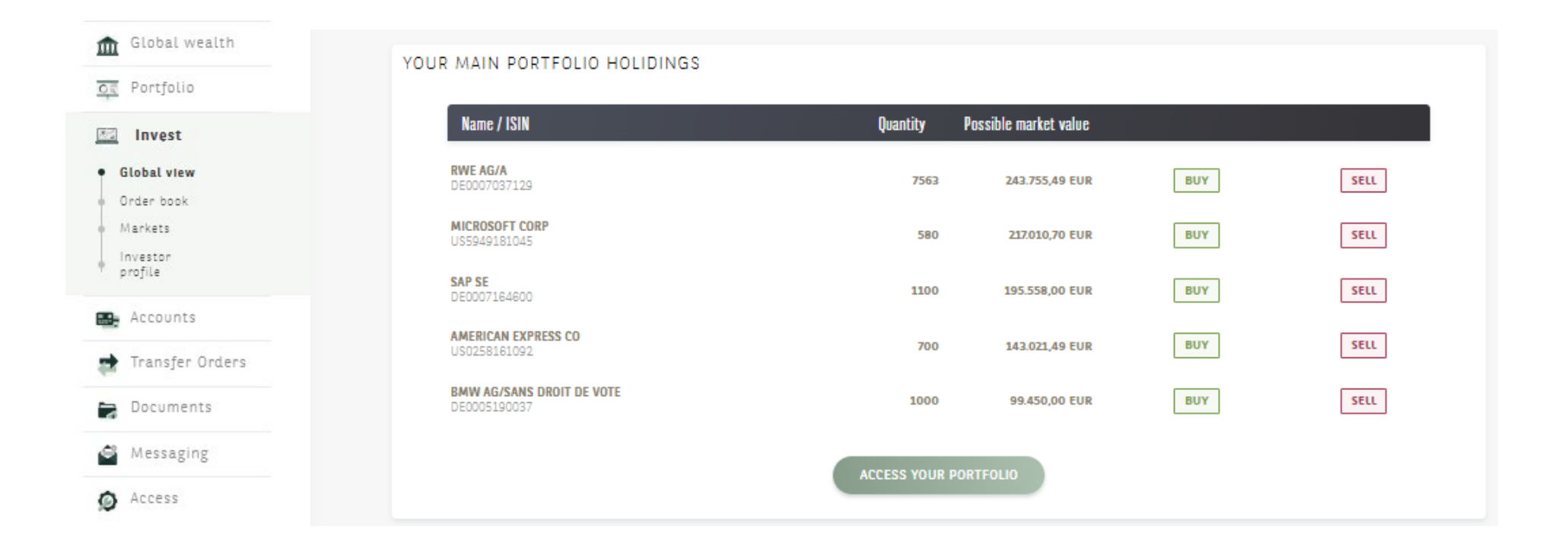

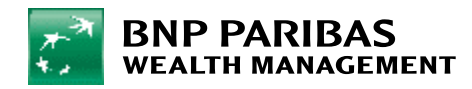

Finally, once you're on the page where you can **place the order**:

- 6. Fill in the **quantity** or the **amount**.
- 7. Enter the **order type** (market or limit).
- 8. Select the **account to be debited** and the **securities deposit account**.
- 9. Click on the "**Next**" button.

#### To **confirm your order**:

Download and read the **"Suitability Statement and/or Costs and Charges"** PDF carefully and then tick the boxes

- − "I have read and understood Suitability Statement and/or Costs and Charges."
- − "Before confirming my order, I acknowledge having read the disclaimers brought to my attention."

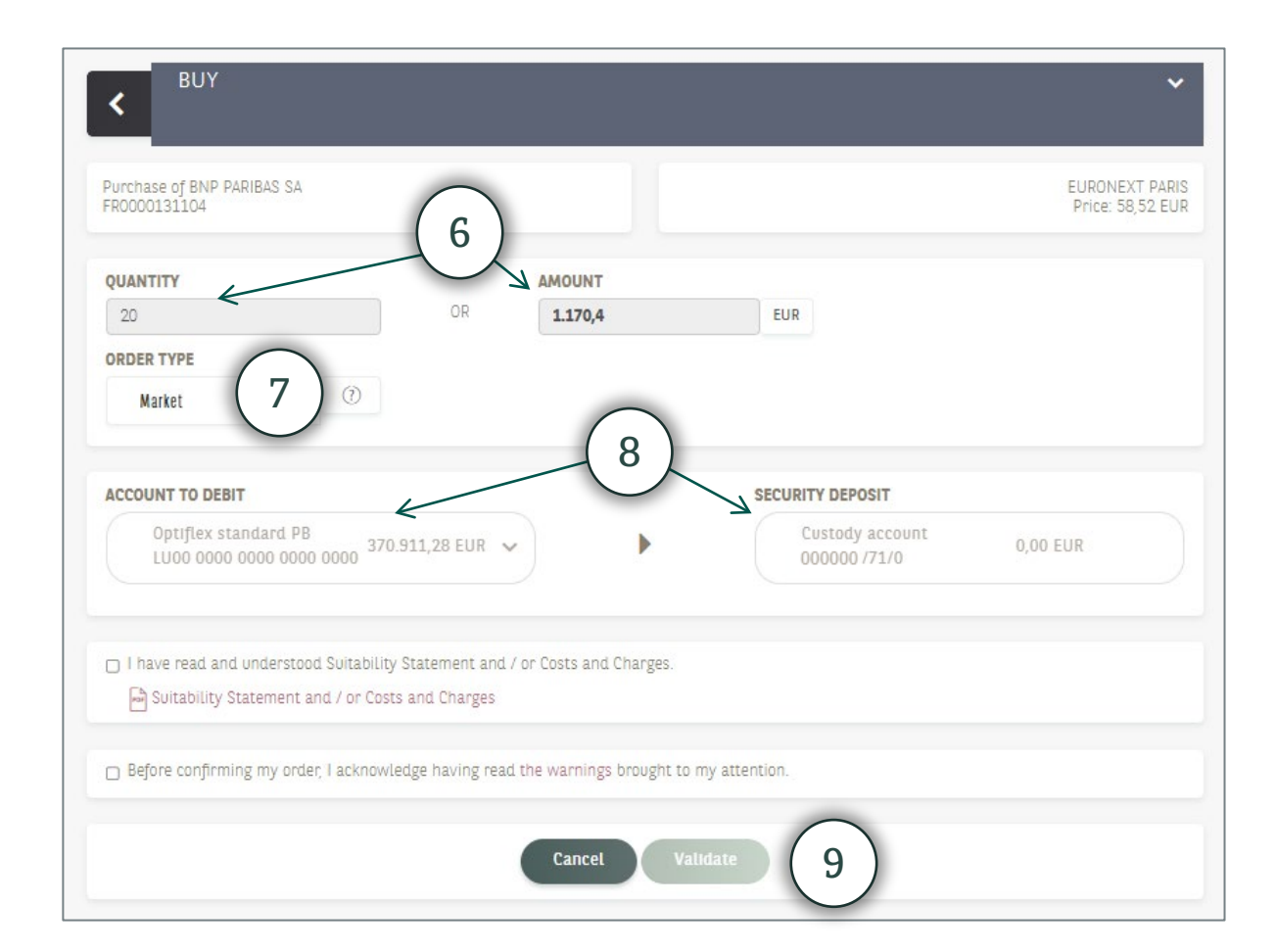

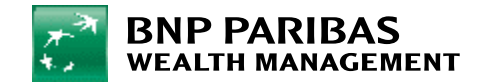

# <span id="page-15-0"></span>6. Consulting your current open orders and order history

In the **Global view** of **Invest**, you can consult:

- 1. Your **current open orders** and show the order details by clicking **on Access your order book**.
- 2. Your **last posted orders** and show the transaction details by clicking **on Access your transactions**.

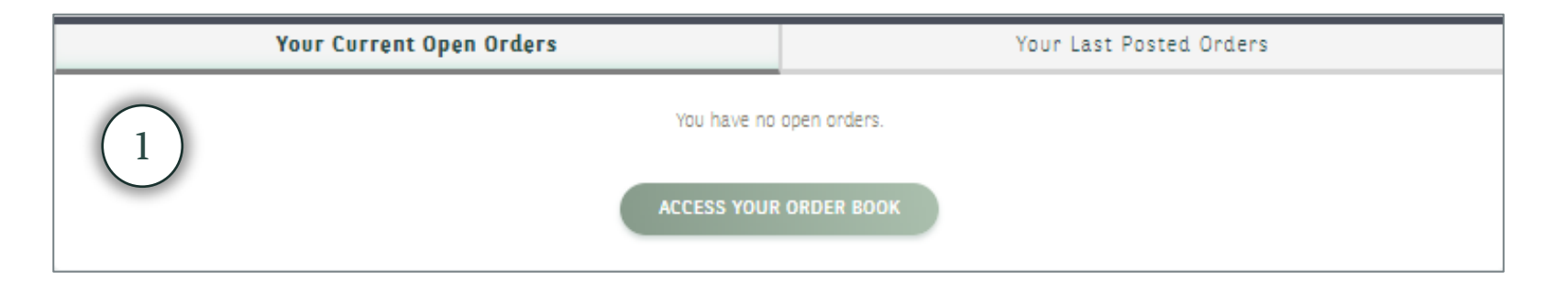

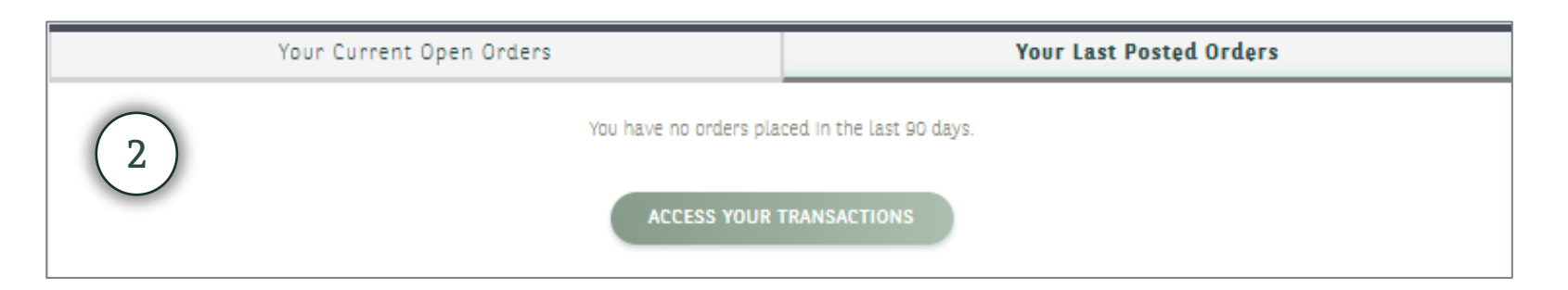

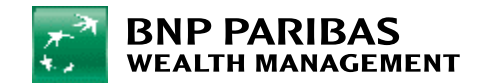

# <span id="page-16-0"></span>7. Defining your investor profile

Go to the **menu bar** and under **Invest** click on **Investor Profile**. You will access the online questionnaire which enables you to define your **investor profile**.

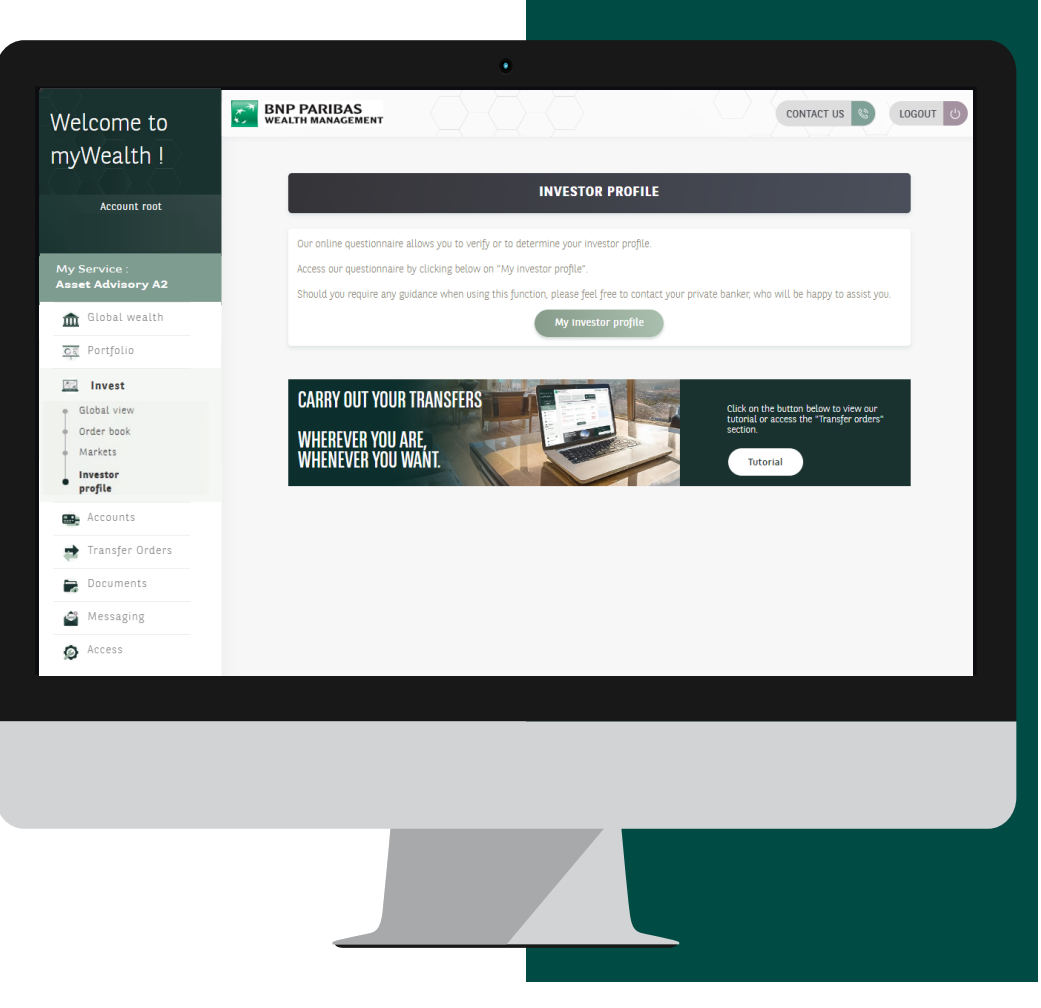

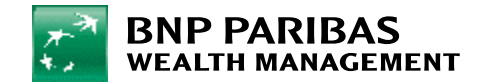

# 7. Defining your investor profile

- 1. On this page, click on **Create your profile.** A **questionnaire** will appear for you to complete.
- 2. Once the questionnaire is completed, click on **Validate**, a window opens with **the summary** and **result of your investor profile**.

You can print your profile by clicking on **Print your profile** or return to your profile by clicking on **Back to investor profile**.

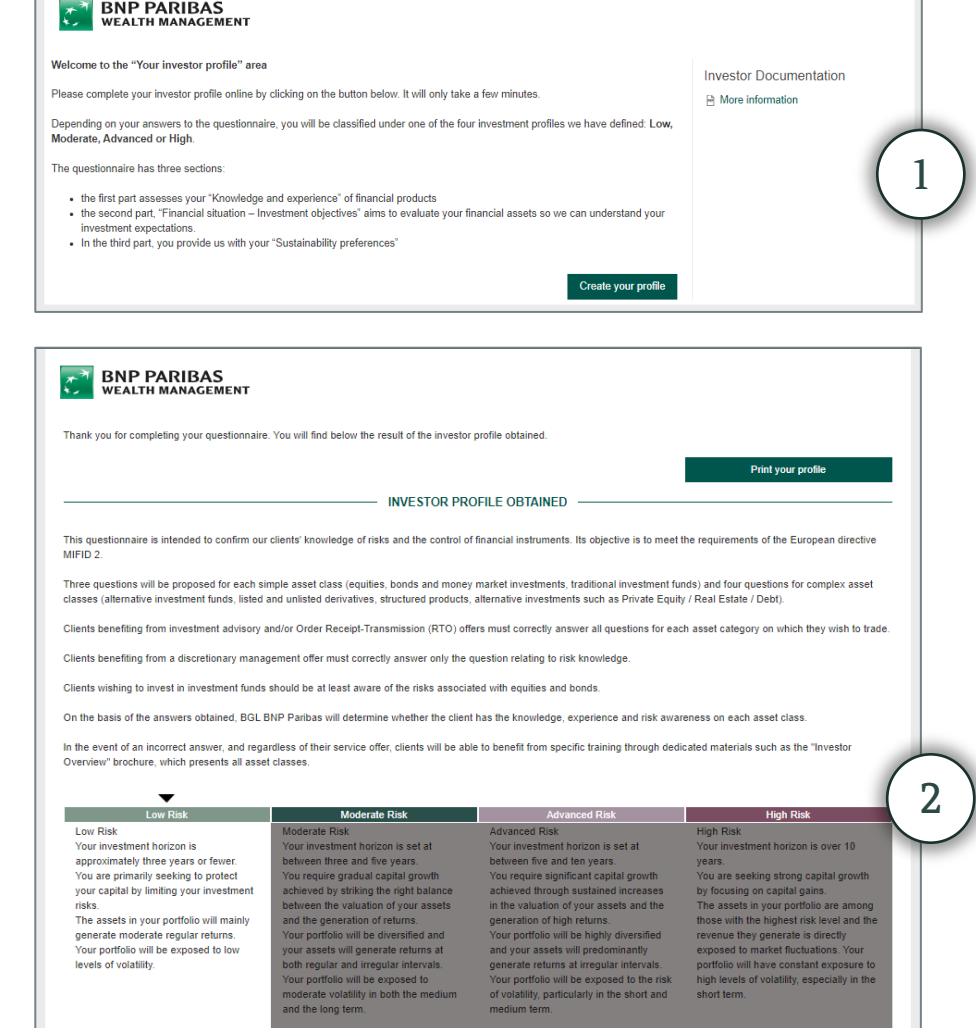

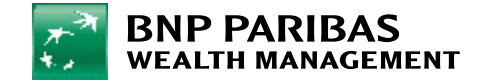

# 7. Defining your investor profile

Your profile is then saved and from this page you can:

- 1. Display the details of your investor profile.
- 2. Check the history.
- 3. Edit your profile.
- 4. And access the investor documentation and the exceptional risk profile request form.

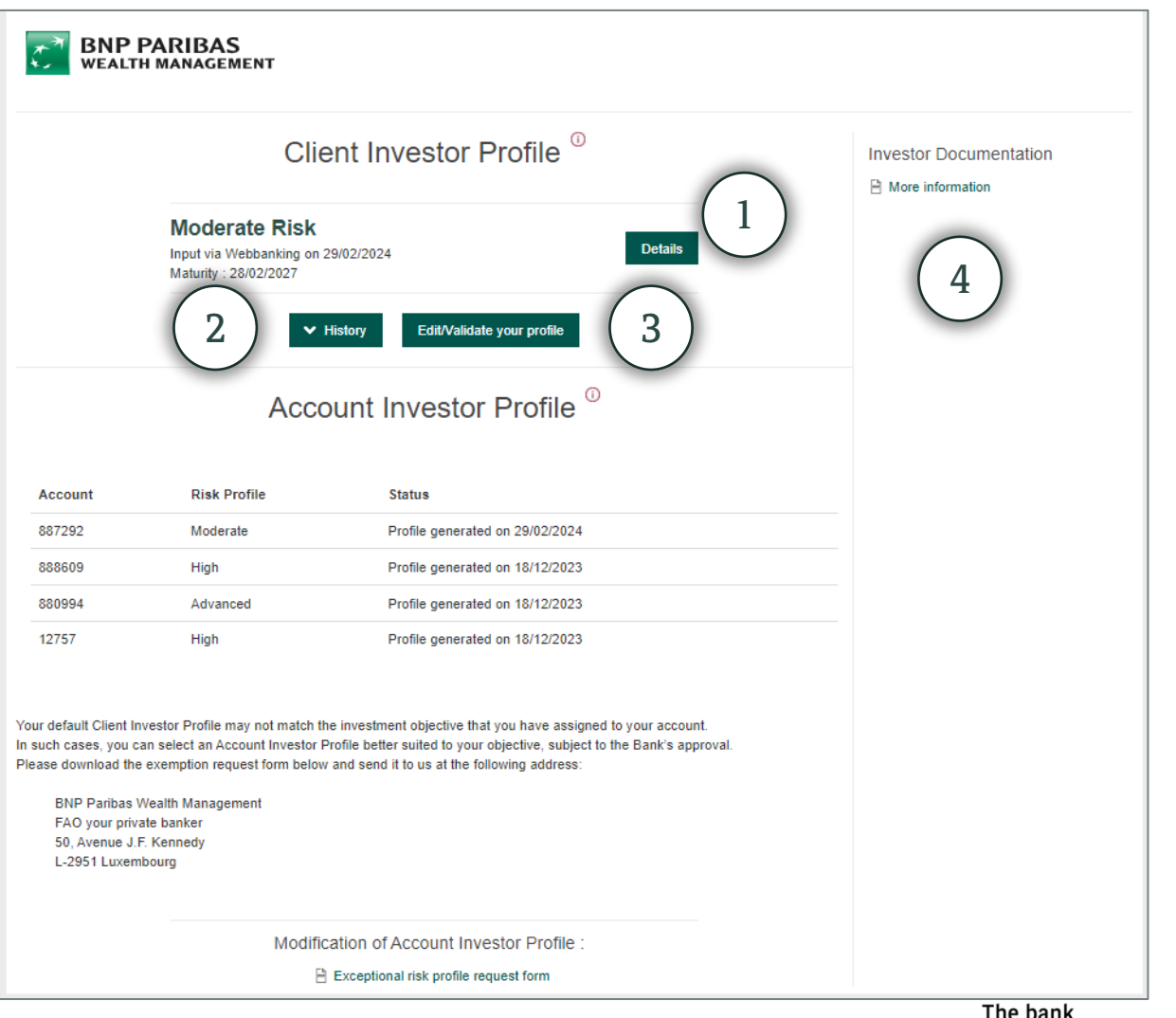

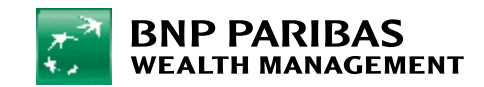

# <span id="page-19-0"></span>8. Editing my investor profile

If you haven't completed it yet, please follow the steps in point **7. Defining your investor profile**.

From the **menu bar**, click on **Invest** then on **Investor profile**.

You can **edit it** at any time by clicking on **My investor profile**. A window will open allowing you to edit your profile.

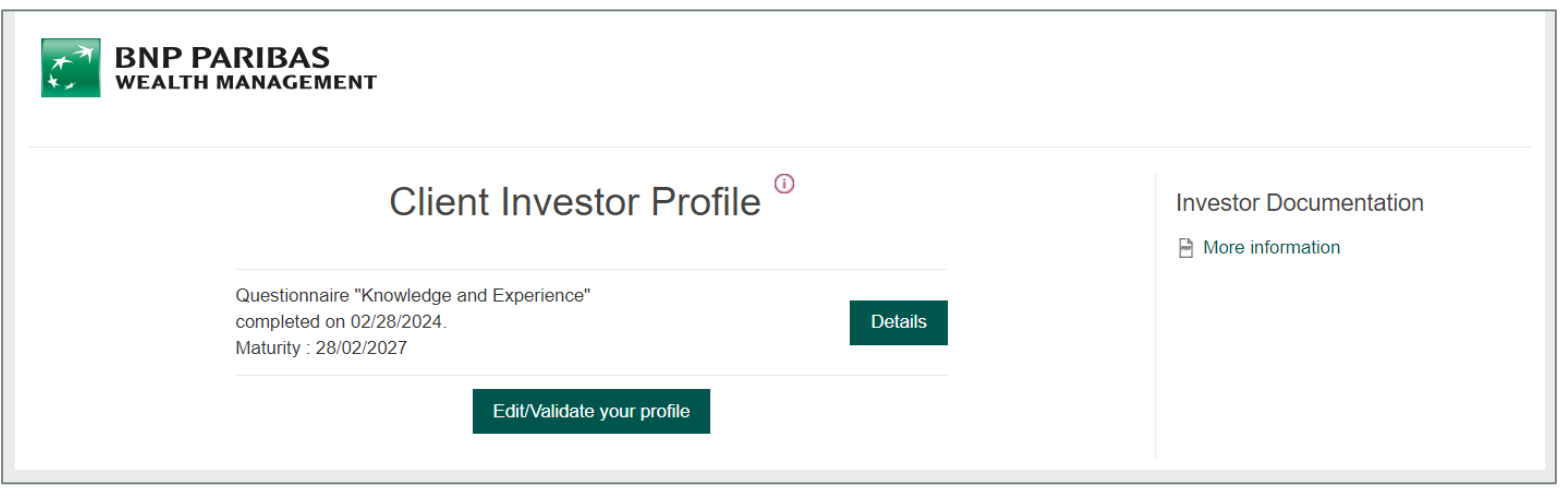

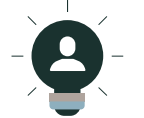

You can also consult your entire history and access the details of your investor profile via this window.

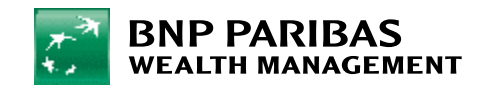

<span id="page-20-0"></span>From the **menu bar**, click on **Payments**. Click on **Make a transfer**, in the top left. If you want to set up a standing order, click on **Make a standing order**.

You can also **manage your direct debits** and **your beneficiaries** through this page.

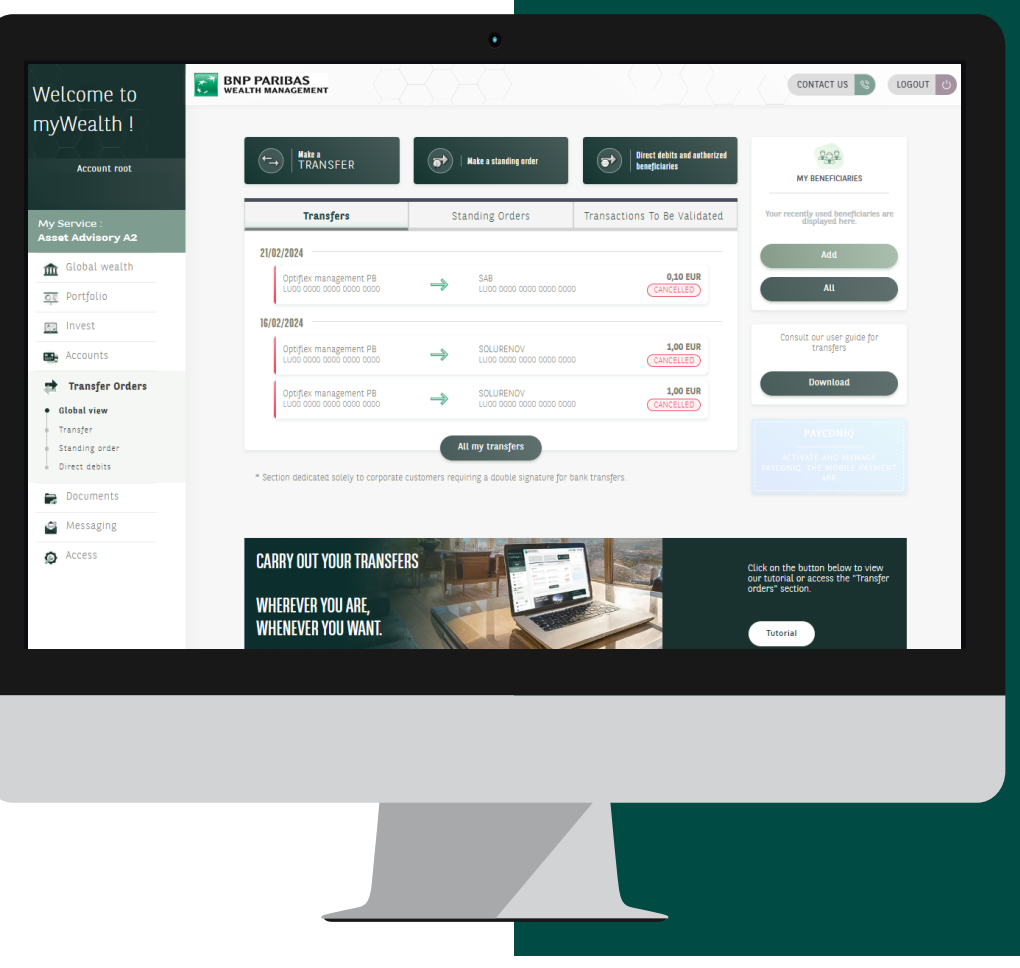

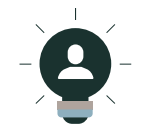

You can also activate the Payconiq application through this page. Click on the Payconiq box and follow the steps.

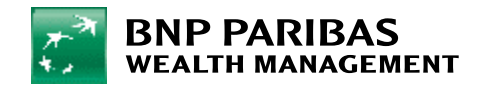

- 1. Click on **Make a transfer**, in the top left. This will enable you to make a **one-off credit transfer**.
- 2. If you want to set up a standing order, click on **Make a standing order**.
- 3. Choose the **account to be debited** (even if you only have one, click on it).

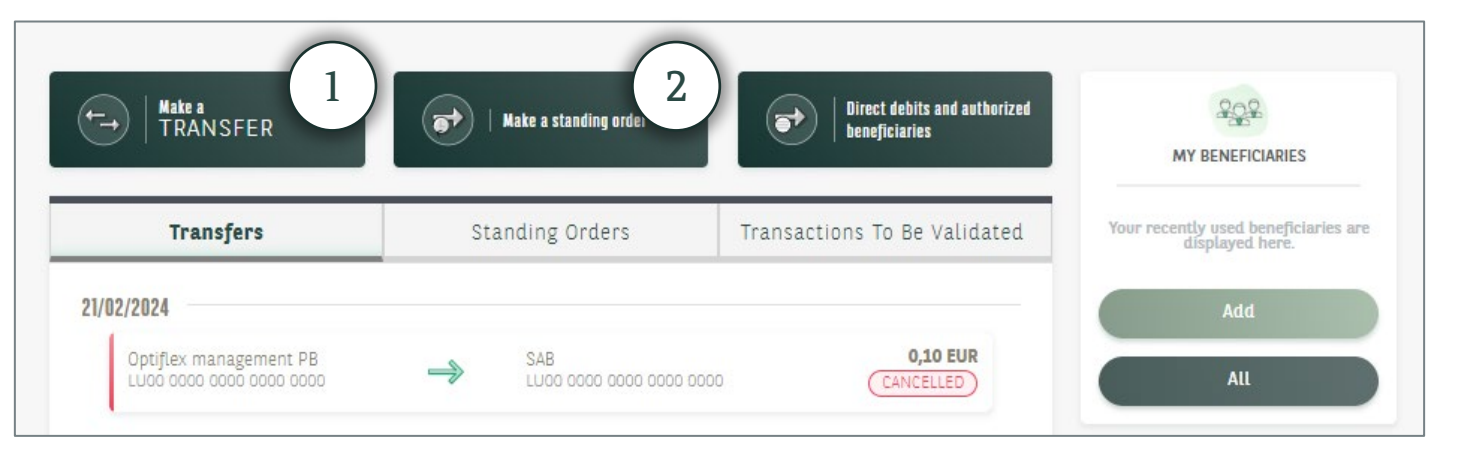

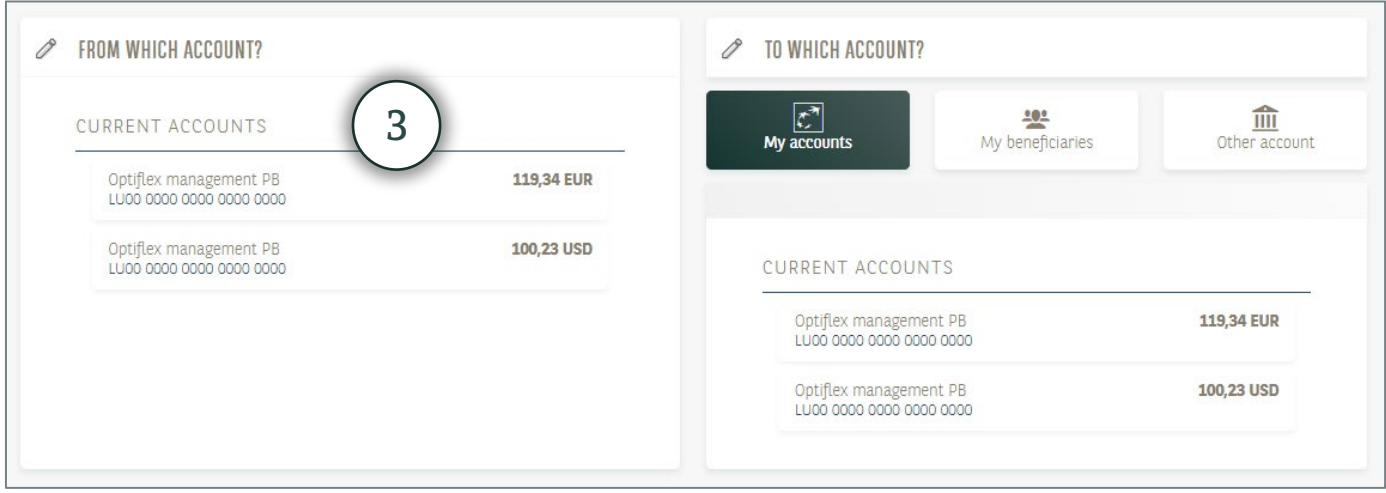

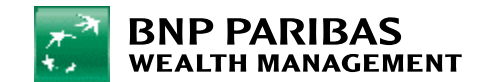

Choose an **account to credit**. You have three options:

- 1. One of **your accounts**: click on **My accounts** and select the account you want to credit from the list displayed.
- 2. One of **your saved beneficiaries**: click on **My beneficiaries** and select the beneficiary from the list displayed.
- 3. A **new beneficiary** that has not yet been saved: click on **Other account** and indicate:
	- The country
	- The account no. (IBAN format or other)
	- The surname, first name, address, city and country of the beneficiary.
- 4. Click on **Save beneficiary** to find it in your list of beneficiaries next time. You will be asked to validate this using your LuxTrust device.

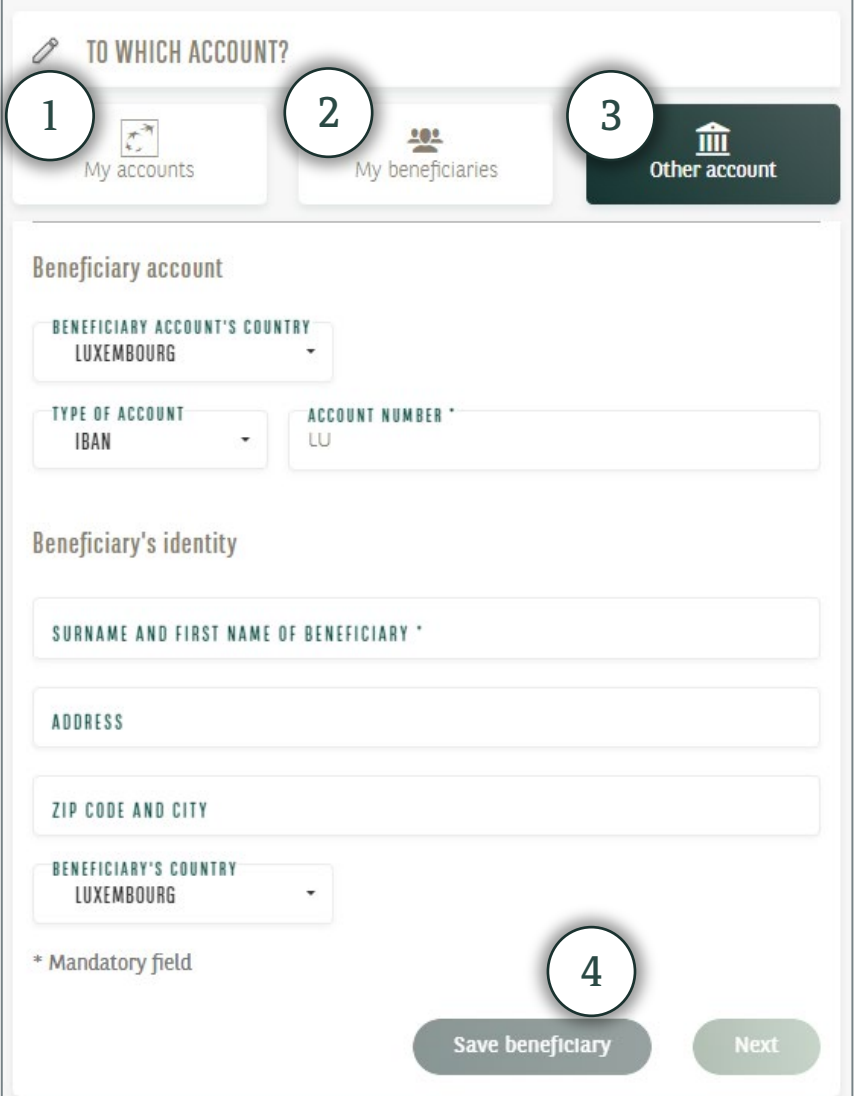

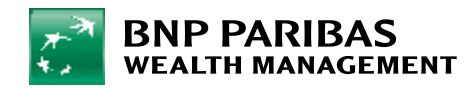

- 1. Indicate the **amount** and **currency**.
- 2. If you are making a **one-off credit transfer**, choose the **execution date** for the credit transfer using the calendar.
- 3. If you are setting up a **standing order**, enter:
	- − The first payment date.
	- − The final payment date (if you don't want to set a date, leave the field blank).
	- − The frequency: monthly, bi-monthly, quarterly, semi-annual or annual.
- 4. Use the **Communication** field if you wish to add a comment for the beneficiary.

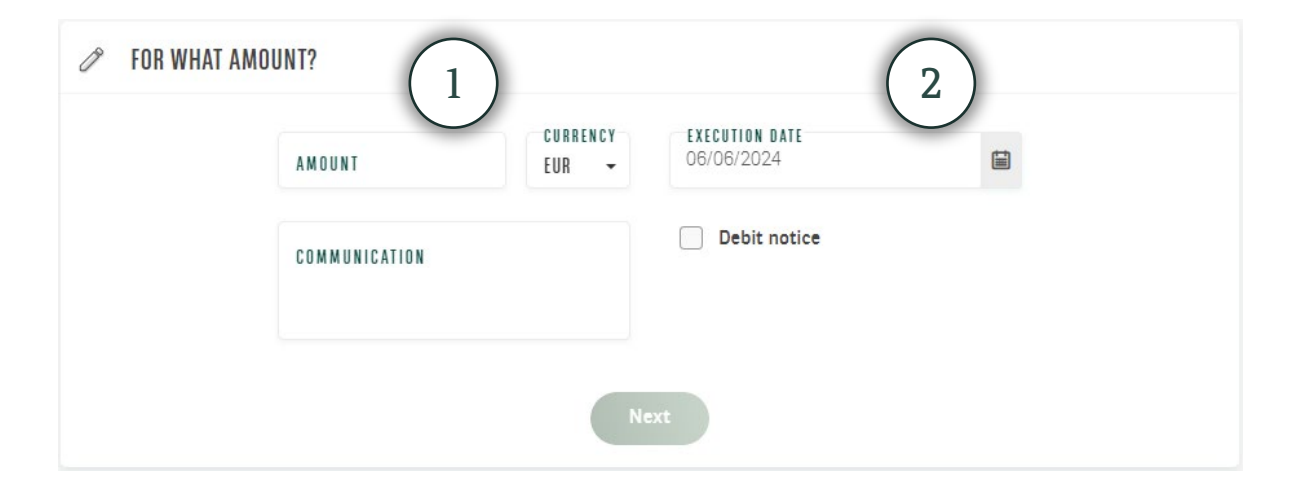

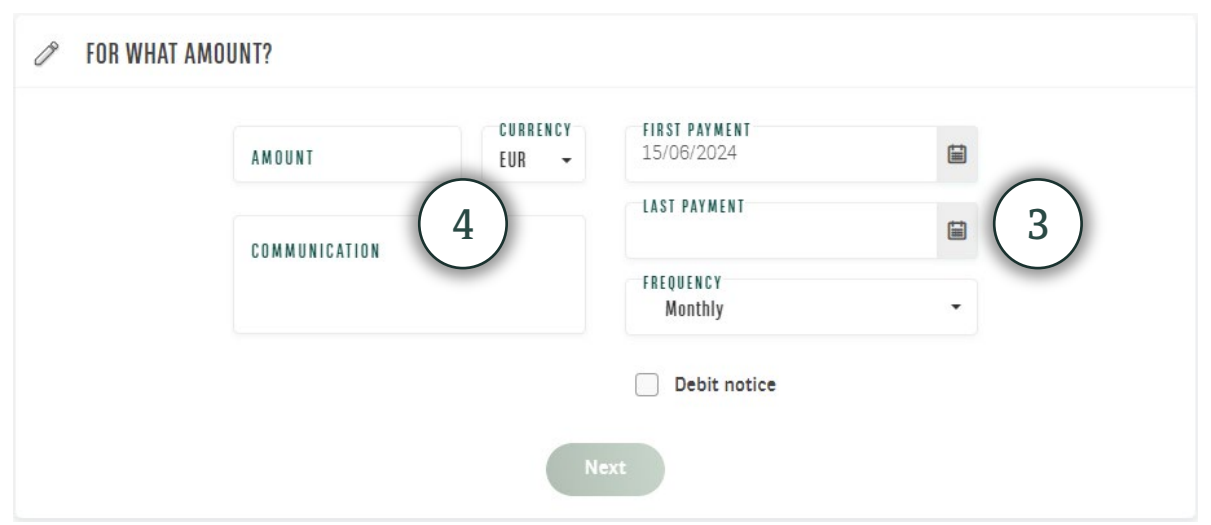

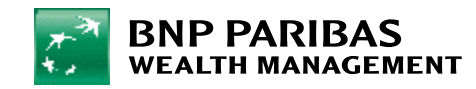

- Review the **details of your credit transfer**. If everything is correct, click on **Validate** . If there are any mistakes, click on **Modify**.
- When you click on **Validate**, you may also be asked to:
	- − Enter your **6-digit secret code** (which you use to log in to myWealth).
	- − Confirm the operation using your **LuxTrust** device.
- Your credit transfer is then recorded and the message **"Your bank transfer has been taken into account"** appears on the screen.

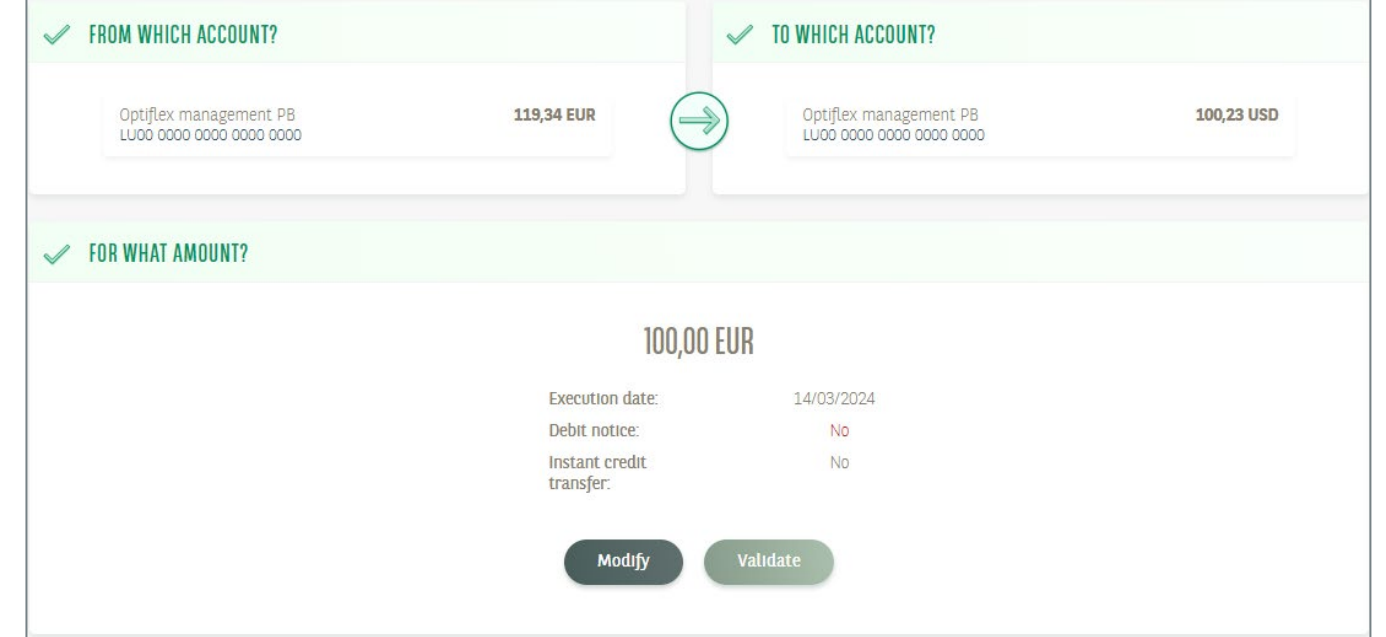

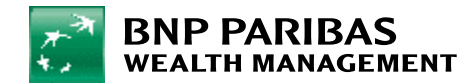

## <span id="page-25-0"></span>10. Retrieving your bank documents

Click on **Documents** from the **menu bar**. You can then access all **your banking documents**.

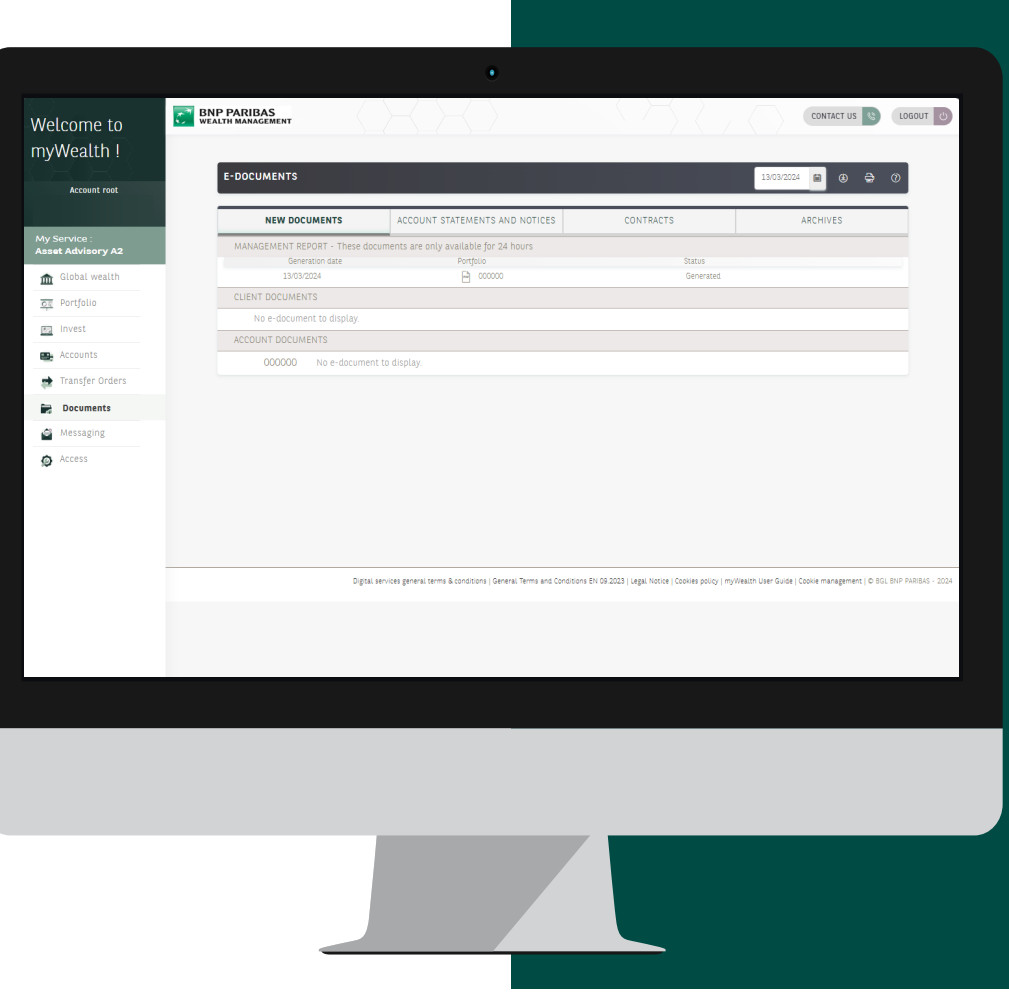

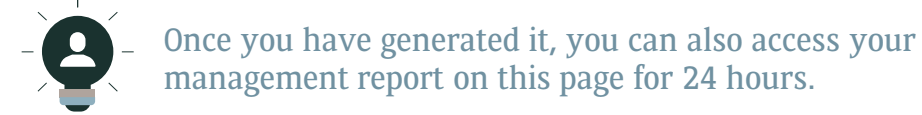

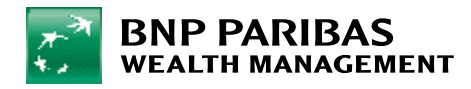

# 11. Managing notifications

From the **menu bar**, click on **Access** to **manage your SMS, e-mail** and **push\* notification settings**.

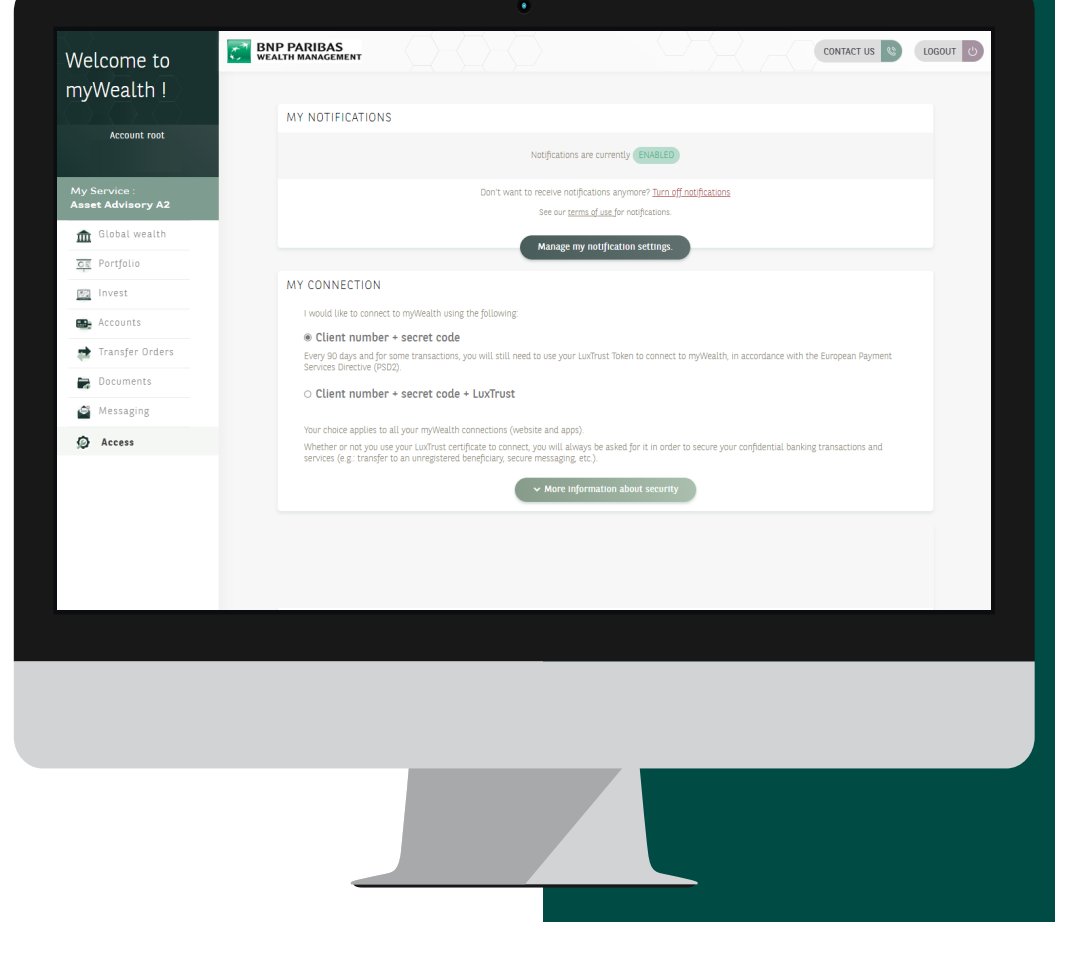

**\***Push notifications are generated by a mobile app; in this instance that is the myWealth app.

> Tip: From this page, you can also access security information, change your PIN, find out the time and date of your last connection, read security tips and retrieve your LuxTrust login details, which are required to activate LuxTrust mobile.

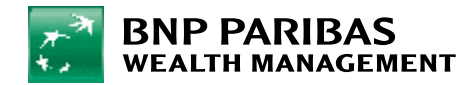

#### <span id="page-27-0"></span>12. Contact us

From the **menu bar**, click on **Messaging** to view your e-mail exchanges with your private banker securely.

You can **send a new message** by clicking on the **Draft** icon.

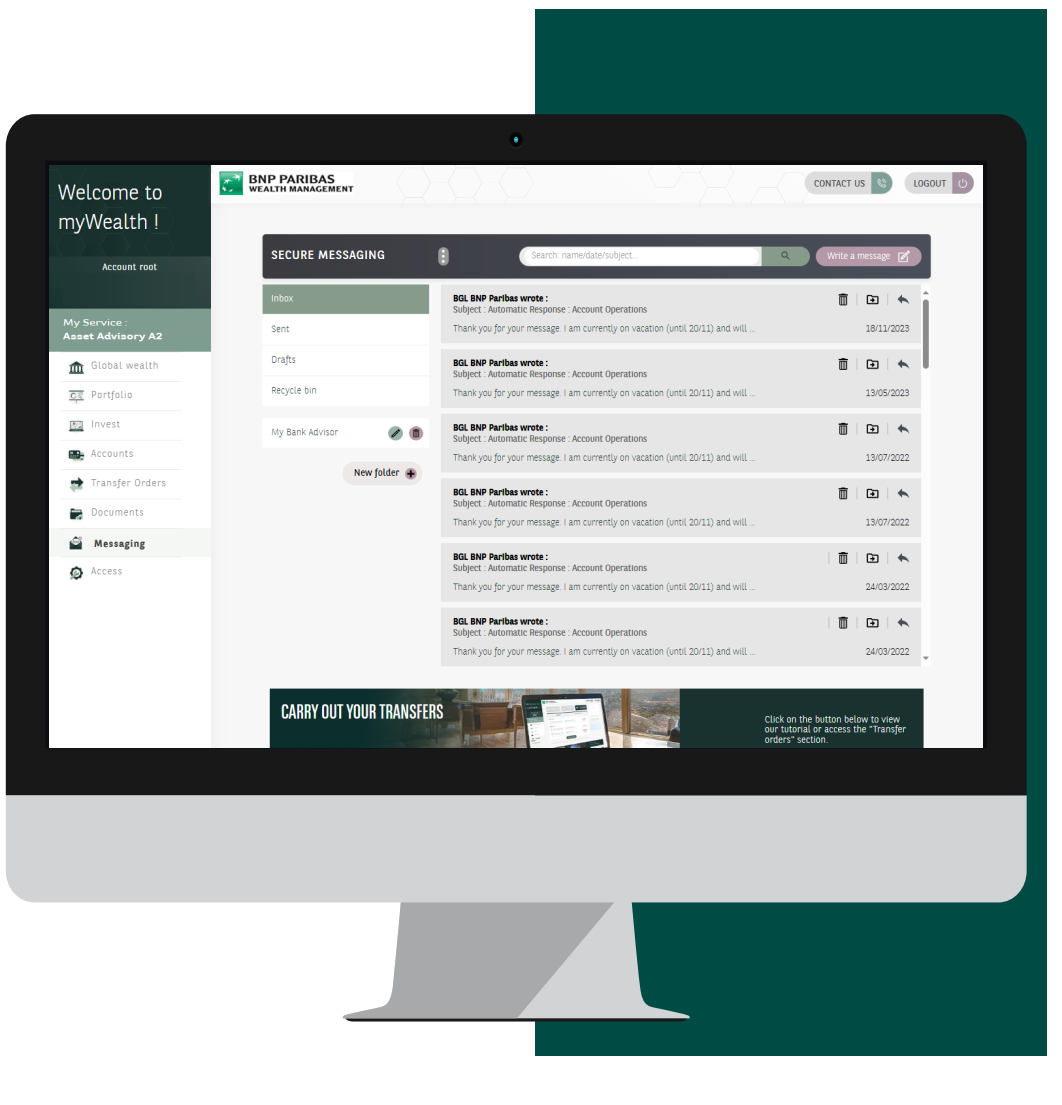

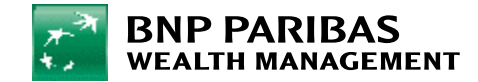

#### DISCLAIMER

Important Information

This documentation is produced by BNP Paribas Group and/or (one of) its entities (hereinafter the "Bank"). It is for the exclusive use of the person to whom it has been given, whether directly or by way of a power of representation. This material may not be distributed, published or reproduced in whole or in part by its recipient(s). This documentation is a publicity communication. This document is provided for information only and does not constitute an offer, solicitation or canvassing of any kind, particularly in any state or jurisdiction in which such an offer, solicitation or canvassing is not authorised or to any person to whom such an offer, solicitation or canvassing is unlawful on account of that person's domicile and/or nationality. This document or any part of this document cannot form the basis of any agreement or commitment and must, under no circumstances and in any jurisdiction, be seen or considered as a prospectus or part of a prospectus, an offer, a solicitation or a call to the public for collective investment schemes, structured products or otherwise. Therefore, this document is general in scope and does not constitute an advice or a recommendation to any particular person to buy, sell or hold any security or to engage in any transaction. The investor may obtain the legal documentation for the financial instrument in question from his relationship manager.

Because this documentation summarises a product or a range of financial instruments or services, each potential investor is invited to refer to and carefully examine all the documentation relating to the financial instrument/service under consideration and, if necessary, should contact an authorised representative of the Bank with any questions relating to the financial

instrument/service, in order to have a complete view of the characteristics and potential risks of the product or service under consideration. Every financial instrument/service carries a risk, usually in correlation to the expected performance or return: it is up to the investor to satisfy himself that he is able and willing to bear this risk. The potential investor is strongly advised to be aware of and understand, if he has not already done so, the risks of each financial instrument or service in which he is interested. The investor should ensure that he has sufficient knowledge, understanding and experience of these risks to make his own detailed analysis of all aspects of the proposed transaction or service.

The investor must not see or construe this document as legal or fiscal advice. Each investor should consult his own external legal, fiscal or other advisors in order to assess under his own responsibility the appropriateness of investing in any of the financial instruments described in this document. The attention of the investor is drawn to the fact that the fiscal treatment that will be applied to his investment in the financial instrument described in this document does depend on his personal tax situation and will be likely to change during the implementation period of the product finally chosen. Certain legal, fiscal or regulatory changes may occur during the implementation period of a financial instrument/service and may also adversely affect the performance of the investment or even significantly alter the legal, economic and fiscal benefits of the financial instrument/service for the investor.

Whilst this document illustrates simulations/performances and potential returns of the financial instrument or service based on market data in

recent years, it should be noted that past performance or returns are no guarantee for future results. Except as specifically stated in writing, for example in the case of certain structured products, this document is not intended to give any guarantee whatsoever in respect of the capital invested (both in terms of preservation and recovery) and/or the financial return and/or performance of an investment in any financial instrument or service described herein. Similarly, none of the information provided can be construed as constituting such a guarantee. This means that in the event of adverse events, the investor could suffer substantial losses or even lose the entire capital invested, or even more in the case of leveraging.

The information, opinions and estimates contained in this document are subject to change after the date of this document and the Bank does not follow up on any general recommendations given or provide any subsequent related information. Although such information, opinions and estimates have been obtained from sources that the Bank believes to be reliable, the Bank makes no representation or warranty, express or implied, and accepts no responsibility in respect of the completeness, reliability or accuracy of the information contained therein. The Bank or any of its affiliates will not be liable for any incorrect, incomplete or missing information, or for any losses claimed to be the direct or indirect result of using the information provided or of the general recommendations made in this document.

The investor accepts that the Bank or the group to which it belongs or its employees/directors may hold or have held positions or interests in the financial instruments mentioned or may have acted as a market maker for such financial instruments.

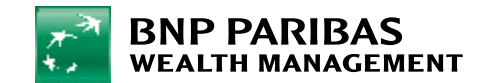

#### DISCLAIMER

The investor accepts that the Bank or the group to which it belongs or its employees/directors may have links with the companies concerned and/or their directors and provide them with various services, including being a member of their boards of directors. Additionally, some financial instruments or services involve multi-manager funds. In this respect, it is also recalled that investing in such funds rather than directly in the underlying funds and/or financial instruments in which they invest, does or may generate additional costs for the investor.

The attention of the investor is drawn to the fact that in the event of concluding transactions in financial instruments, the services provided by the Bank are subject to fees or commissions that will be charged to the investor in accordance with the applicable rates, which are, in accordance with the Bank's General Terms and Conditions in force, subject to change during the term of the investment. In this regard, the investor is invited to refer to the Bank's tariff conditions.

Important information on structured products: The Bank does not provide the recipients of this document with any investment advice or recommendation(s). The Bank does not assure that the information given, or the financial instrument or service offered or described herein, is suitable for the investment objectives, asset situation and risk appetite of the potential investor. Accordingly, the latter must have sufficient knowledge of the financial instruments used and of the markets linked to the financial instrument or in which the concerned financial service will or may invest, in order to understand the risks. Furthermore, except in conjunction with public offerings or as otherwise clearly indicated in writing, this document has not been and will not be approved by any authority in any

jurisdiction. Except in conjunction with public offerings, neither the Bank nor any other entity has taken or will take any steps in any jurisdiction where such steps would be required to be taken for offering to the public the financial instruments to which this document relates. This document is only a summary of the contents of the legal documentation. This document does not constitute a prospectus within the meaning of the legislation applicable to public offerings and/or admissions of investment instruments for trading. In case of a public offering, the prospectus is available free of charge from the Bank. These financial instruments may be restricted in respect of certain persons by virtue of the national regulations applicable to such persons. It is the responsibility of those who wish to invest in these structured products, to ensure that they are authorised to do so. These financial instruments are not intended for distribution in the United States and/or to US parties or in countries where the marketing of securities is not permitted. This document is not, and does not constitute, an offer of securities in the United States, and the securities are not registered under applicable law as amended (U.S. Securities Act of 1933 and U.S. Securities Exchange Act of 1934).

Luxembourg: This documentation is provided by BGL BNP Paribas Société Anonyme, 50, avenue J.F. Kennedy, L-2951 Luxembourg. Assuming that this document constitutes a recommendation, it has not been prepared in accordance with the legal and regulatory provisions relating to the promotion of independent investment research and cannot therefore be relied upon for an objective explanation of the matters discussed. It also means that BGL BNP Paribas SA is not subject to the rules prohibiting the execution of transactions prior to the dissemination of investment

research. On the assumption that this document is presented as part of a consultation mandate, it constitutes a general recommendation to buy or hold a security or other asset or to carry or not carry out any transaction. A decision to invest in this (these) product(s) cannot be made solely on the basis of this document and should only be made after careful consideration of all its features and associated risks (as described in the Panorama de I'investisseur [Investor Guide] and/or, as the case may be, the prospectus). BGL BNP Paribas SA, as a financial institution, is subject to the regulations and supervision of the Commission de Surveillance du Secteur Financier (CSSF) 283, route d'Arlon, L-1150 Luxembourg. ©BGL BNP Paribas SA – 2024

Switzerland: This material is provided by BNP Paribas (Suisse) SA, Place de Hollande 2, CH-1204 Geneva. On the assumption that this document is presented as part of a consultation mandate, it constitutes a general recommendation to buy or hold a security or other asset or to carry or not carry out any transaction. The investor is invited to take note of the brochure of the Swiss Bankers Association (SBA) entitled "Risks of trading in financial instruments" He should ensure that he has sufficient knowledge and understanding of and experience in these risks, in order to make his own detailed analysis of all aspects of the proposed transaction or service. This document does not constitute a prospectus within the meaning of Annexes 1 to 6 OSFin. BNP Paribas (Suisse) SA is regulated in Switzerland by the Swiss Financial Market Supervisory Authority (FINMA). ©BNP Paribas (Suisse) SA – 2024

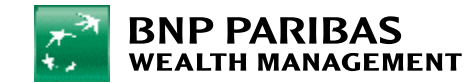

#### DISCLAIMER

Spain: This document is provided by BNP Paribas S.A., Sucursal en España (calle Emilio Vargas 4, Madrid 28043), a company registered as a Credit Institution in the Bank of Spain and supervised by the Bank of Spain and the National Securities Markets Commission. This document has not been subject to review, communication or authorization by any regulatory or supervisory authority.

This document has been prepared for informational purposes and should not be construed as an offer to buy or sell securities, an offering prospectus, public or private, or as a contractual or pre-contractual document. This information is of a commercial nature and constitutes an advertising communication. The investment recommendation made is generic in nature, without taking into account the specific personal circumstances of the potential investor, and has not been developed subject to regulatory provisions aimed at promoting the independence of investment reports.

For more information, please visit our website https://www.bnpparibas.es/en/oursolutions/investment-and-protection-services/ or ask your Private Banker for more details.

{Do not print this document unless it is necessary, consider the environment}

Photo credits: © Getty Images

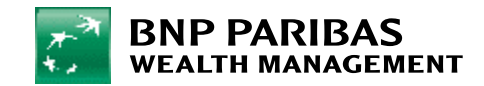

CONTACT US FOLLOW US

#### **DIGITAL SUPPORT**

+352 42 42 23 33 *digital.support@bgl.lu* Monday to Friday from 9.00 am to 5.00 pm.

**[wealthmanagement.bnpparibas](https://wealthmanagement.bnpparibas/fr.html)**

myWealth is a BGL BNP Paribas service that is subject to the Bank's General Terms and Conditions. When using the website and the myWealth application, please refer to the legal notices appearing on the website https://www.mywealth.bnpparibas.lu/.

BGL BNP PARIBAS S.A. 50, avenue J.F. Kennedy – L-2951 Luxembourg – R.C.S. Luxembourg: B6481 Credit institution approved and supervised by the Commission de Surveillance du Secteur Financier ("CSSF"), 283, route d'Arlon, L-1150 Luxembourg

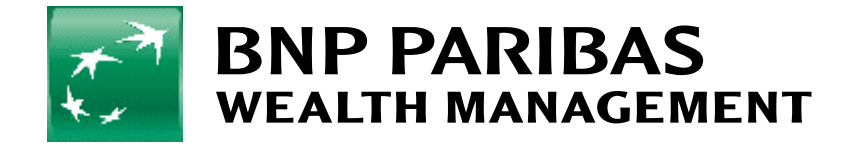